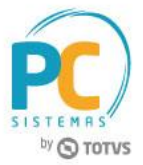

#### **Sumário**

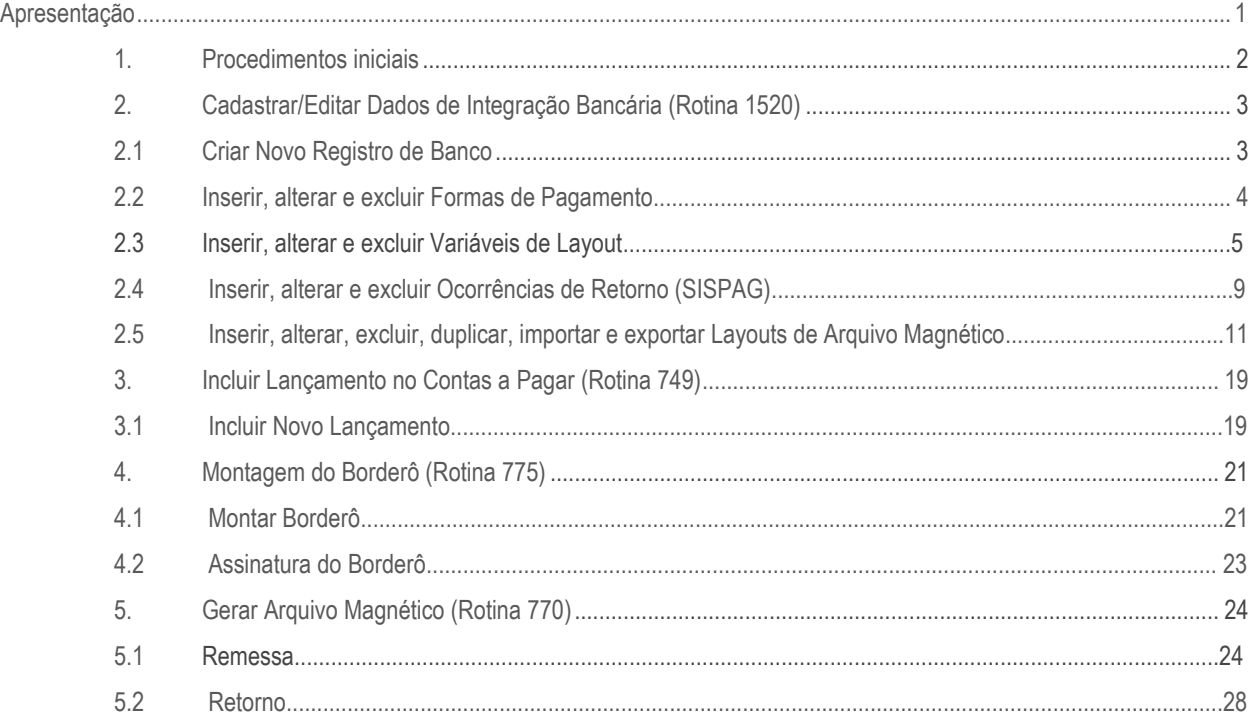

## <span id="page-0-0"></span>**Apresentação**

O processo de Geração de Arquivo Magnético é realizado através das rotinas: 749 – Incluir Título a Pagar, 1520 – Manter Dados de Integração Bancária e 770 – Geração de Arquivo Magnético. Tais rotinas possibilitam a inclusão dos lançamentos no contas a pagar; o cadastramento, edição e inclusão de layouts bancários e a geração de arquivo magnético; realizando assim o processo de remessa do arquivo de pagamento a fornecedores ao banco. Neste tutorial será demonstrado os processos de cadastro/alteração de layouts e homologação de um banco para processamento de remessa e retorno de pagamentos.

**Abaixo, descrição da criação e das últimas alterações efetuadas no documento.**

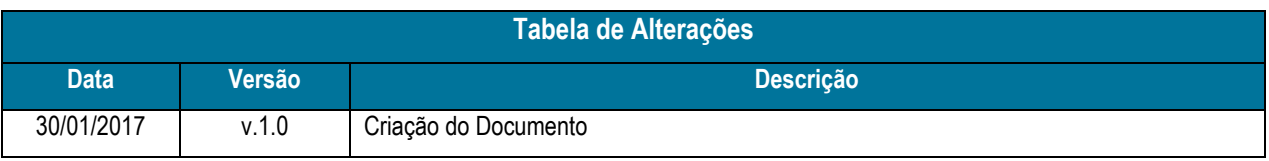

© Todos os direitos reservados. – PC Sistemas – v.1.0 - Data: 30/01/2017 RQ.GBC.001 v.1.2 Página **1** de 30

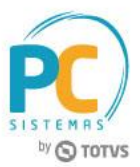

## <span id="page-1-0"></span>**1. Procedimentos iniciais**

Antes de gerar o arquivo magnético no contas a pagar, realize os seguinte procedimentos:

- Atualizar as rotinas:
	- **749 – Incluir Título a Pagar**, para a versão 28.11.04 ou superior;
	- **1520 – Manter Dados de Integração Bancária**, para a versão 28.08.30 ou superior;
	- **770 – Geração de Arquivo Magnético**, para a versão 28.00.16 ou superior;
	- **560 – Atualizar Banco de Dados,** para a versão 28.00.157 ou superior;
- Verifique se as tabelas e índices da rotina **560 – Atualizar Banco de Dados** foram atualizadas:
	- Dicionários de Dados;
	- $\checkmark$  Tabela com agentes binarios (PCAPLICATIVO);
	- Tabela de fornecedor (PCFORNEC);
	- $\checkmark$  Tabela dos tipos de serviço para o SPED EFD (PCTIPOSERVICOSPEDEFD);
	- $\checkmark$  Tabela de cadastro do CNAE (PCCADASTROCNAE);
	- $\checkmark$  Código do serviço que faz vinculo com a PCLANC (PCSERVICOSPEDEFD);
	- Tabela de Parâmetros (PCCONSUM);
	- Índices da tabela (PCLANC);
	- Tabela notificações de rotinas do winthor (PCNOTIFICACOES);
	- Tabela de Rateio padrão de Centro de Custo (PCRATEIOPADRAOCC);
	- Tabela de Itens de Rateio padrão de centro de custo (PCITENSRATEIOPADRAOCC);
	- $\checkmark$  Tabela de cadastro de rateio de centro de custo (PCRATEIOCENTROCUSTO);
	- $\checkmark$  Tabela de cadastro contas para o centro de custo (PCCONTACENTROCUSTO);
	- $\checkmark$  Tabela de centro de custo (PCCENTROCUSTO):
	- Tabela de tributação PISCOFINS (PCNFENTPISCOFINS);
	- Tabela de parâmetros por filial 132 (PCPARAMFILIAL);
	- Tabela lançamentos no contas a pagar (PCLANC);
	- Tabela de Cobrança (PCCOB);
	- $\checkmark$  Tabela de contas a receber (PCPREST);
	- $\checkmark$  Tabela Tipos de registros contidos no layout do arquivo magnético (PCLAYOUTCOBREG);
	- Tabela Layout de cobrança magnética (PCLAYOUTCOB);
	- $\checkmark$  Tabela Ocorrências usadas no processamento de arquivo de retorno (PCOCORRENCIARETORNO);
	- Tabela Posições das colunas do layout do arquivo magnético (PCLAYOUTCOBPOS);
	- Tabela Tipos de pagamento (PCFORMAPAGTO);
	- Tabela Variáveis usadas no conteúdo das posições do layout do arquivo magnético (PCLAYOUTCOBVAR);
	- Tabela de Bancos (PCBANCO);

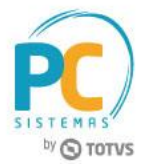

# <span id="page-2-0"></span>**2. Cadastrar/Editar Dados de Integração Bancária (Rotina 1520)**

A rotina 1520 permite a criação e edição de dados de integração bancária, sem a necessidade do prévio cadastro de determinado banco via rotina 524, também possibilita a alteração de layouts, bem como a inserção de suas informações principais.

**Observação:** é essêncial que seja realizada a correta configuração do layout para geração dos arquivos bancários.

### <span id="page-2-1"></span>**2.1 Criar Novo Registro de Banco**

2.1.1 Para realizar o cadastro de um novo banco acesse a rotina 1520 e clique o botão Novo Registro;

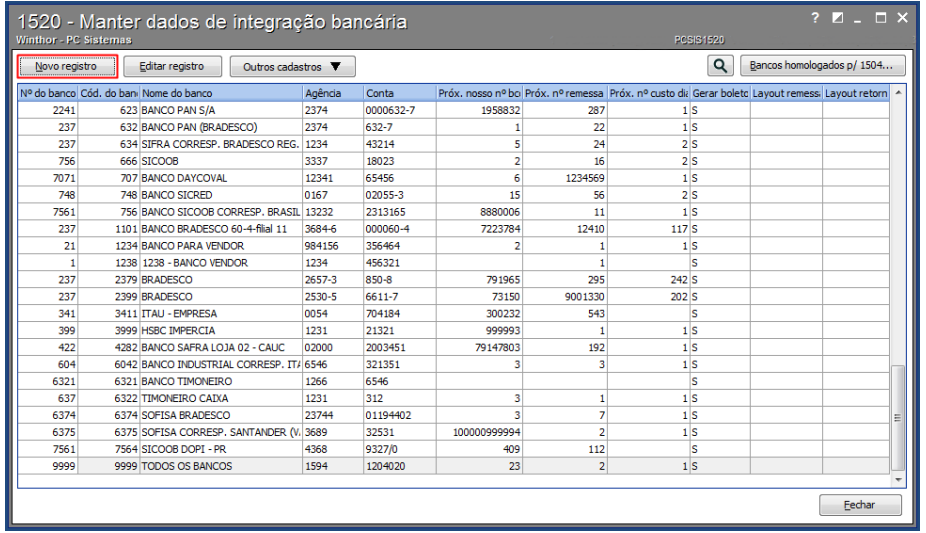

2.1.2 Na aba Dados, informe os campo obrigatórios: número do banco, código do banco, nome do banco, filial relacionada, agência e conta;

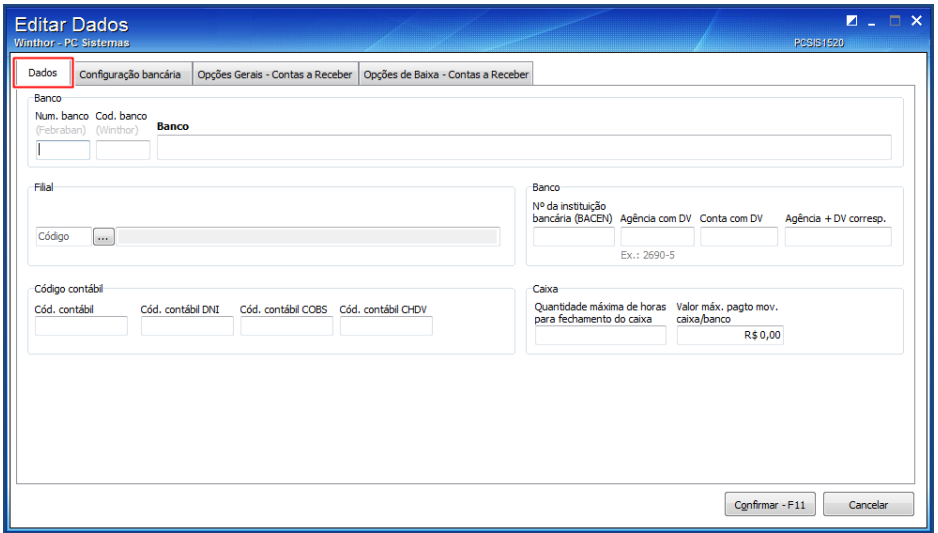

2.1.3 Acesse a aba Configuração bancária e preencha os dados da caixa: Próximo número, e marque a alternativa do Tipo de cobrança;

© Todos os direitos reservados. – PC Sistemas – v.1.0 - Data: 30/01/2017 RQ.GBC.001 v.1.2 Página **3** de 30

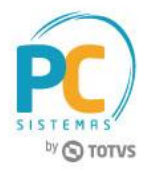

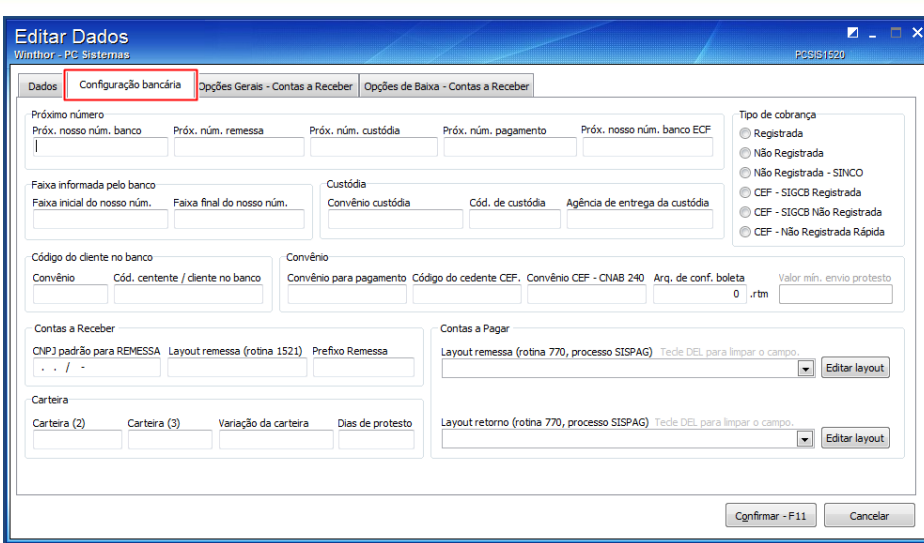

2.1.4 Preencha os demais campos conforme necessidade.

#### **Observações:**

- caso seja necessário clique o botão Editar Registro para editar o cadastro do banco já realizado;
- alguns campos e abas serão utilizados apenas no processo de Contas a Receber, porém é necessário preenchêlos;

### **2.2 Inserir, alterar e excluir Formas de Pagamento**

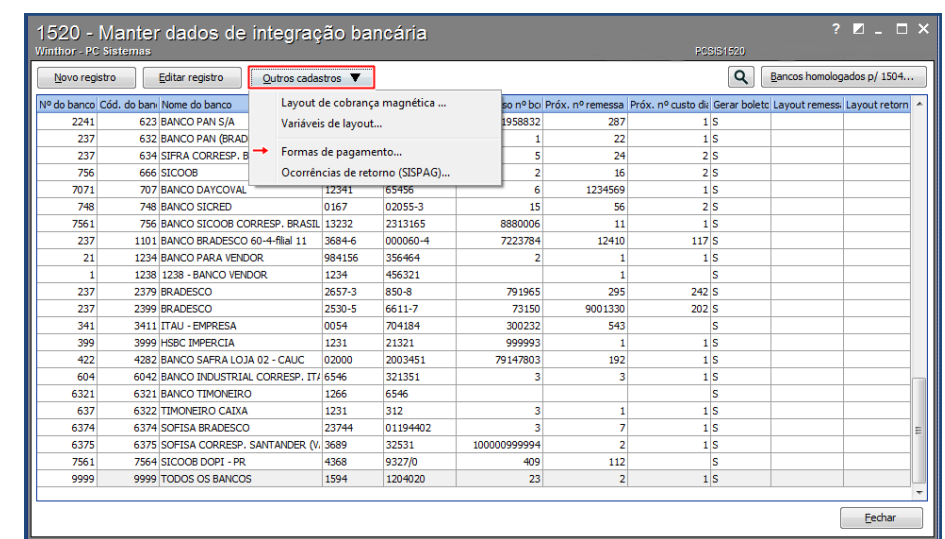

2.2.1 Clique o botão Outros cadastros e selecione a opção Formas de pagamento;

2.2.2 A tela Formas de pagamento será aberta trazendo a lista de formas de pagamentos já cadastradas de forma automática pelo sistema;

**Observações:**

as formas de pagamento que são de origem do sistema não podem ser alteradas ou excluídas;

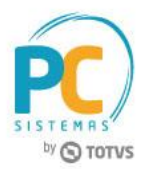

- para cadastrar novas formas de pagamento, é necessário verificar junto ao banco e no layout do banco se o mesmo trabalha com a forma de pagamento desejada;
- 2.2.3 Para realizar inserção ou exclusão das demais formas de pagamento, basta utilizar os botões no rodapé da tela indicando soma (inserção) e subtração (exclusão);
- 2.2.4 Em caso de alteração de uma das formas de pagamento, dê duplo clique para disponibilizar a edição e

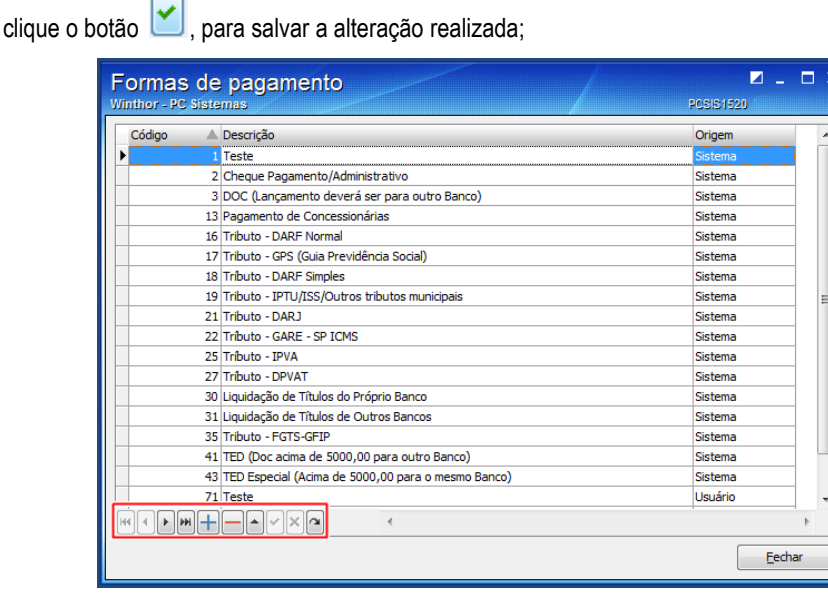

## **2.3 Inserir, alterar e excluir Variáveis de Layout**

2.3.1 Acesse a tela principal da rotina, clique o botão Outros cadastros e selecione a opção Variáveis de Layout;

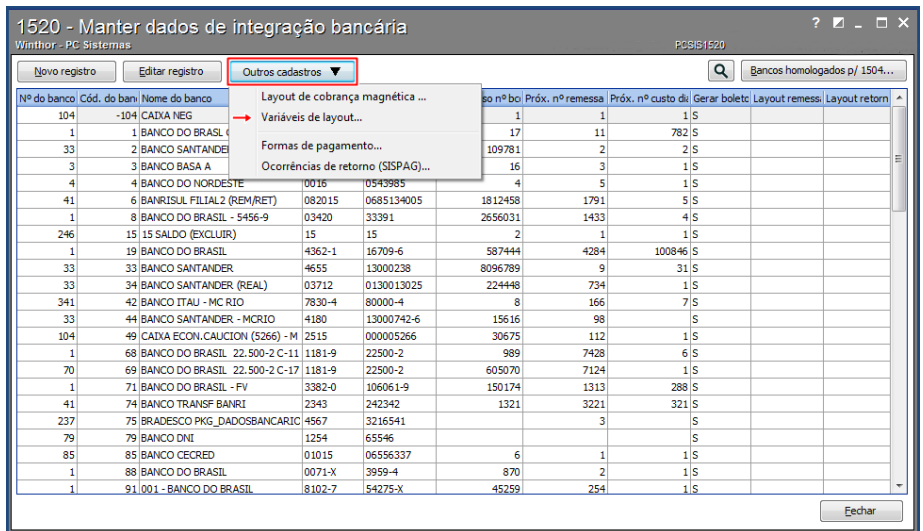

2.3.2 A tela Variáveis do Layout de arquivo – contas a pagar (rotina 770) será aberta trazendo a lista das principais variáveis já cadastradas de forma automática pelo sistema, para uso em layouts de remessa e retorno;

© Todos os direitos reservados. – PC Sistemas – v.1.0 - Data: 30/01/2017 RQ.GBC.001 v.1.2 Página **5** de 30

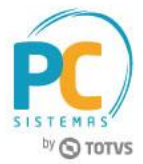

**Observação:** elas não podem ser alteradas ou excluídas.

2.3.3 Para realizar inserção, alteração e exclusão das demais variáveis, basta utilizar os botões:

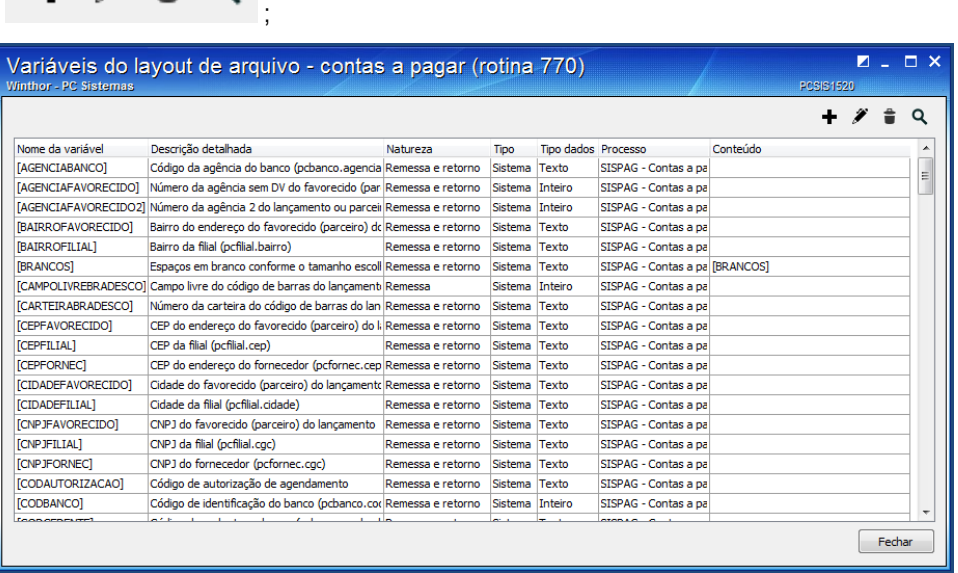

2.3.4 A tela Edição de variável do layout de arquivo - contas a pagar (rotina 770) será aberta para customização personalisada de fórmulas ou via instrução SQL:

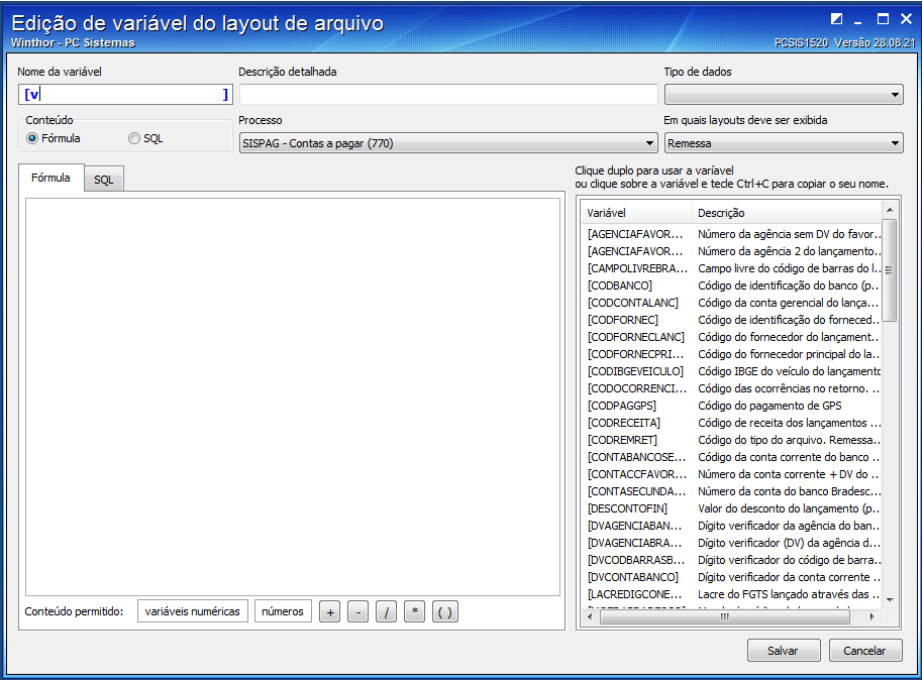

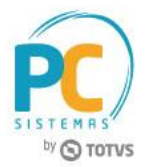

2.3.5 Como procedimento inicial padrão, **i**nforme o nome da variável conforme n**e**cessidade e a descrição detalhada;

**Observação:** as variáveis personalisadas terão por padrão o a descrição iniciada com letra v; **Exemplo:** [vTESTE];

2.3.6 Selecione o Tipo de dado da variável;

**Exemplo:** texto, data, número com casas decimais;

2.3.7 Na caixa conteúdo, marque a alternativa informando se a variável se trata de uma fórmula ou alteração via SQL;

**Observação:** a nova variável é criada apenas para o processo SISPAG – Contas a Pagar (770) e para

Layouts tipo Remessa, pois os demais processos ainda serão implementados futuramente.

- 2.3.8 Caso a opção escolhida seja Fórmula, realize o processo a seguir:
- 2.3.8.1 Selecione com duplo clique a variável conforme necessidade na lista de variáveis do lado direito da tela e

selecione a operação a ser efetuada no rodapé  $\pm$   $\pm$   $\pm$   $\pm$   $\pm$   $\pm$ 

2.3.8.2 Clique o botão Salvar após a confecção da variável;

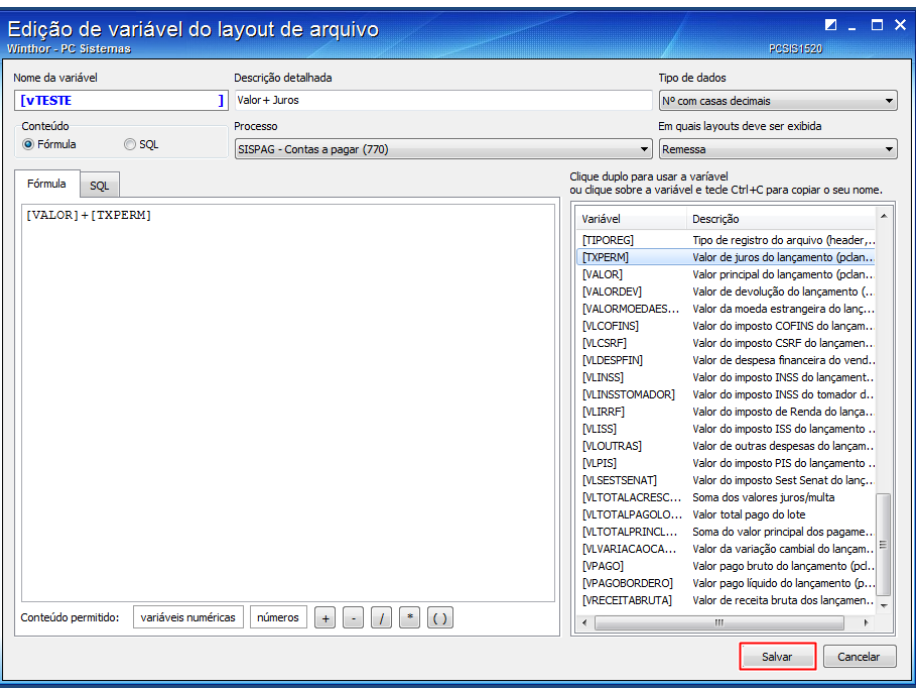

© Todos os direitos reservados. – PC Sistemas – v.1.0 - Data: 30/01/2017 RQ.GBC.001 v.1.2 Página **7** de 30

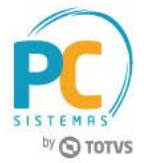

2.3.8.3 Visualize a Variável criada na tela do Layout de arquivo – contas a pagar (rotina 770);

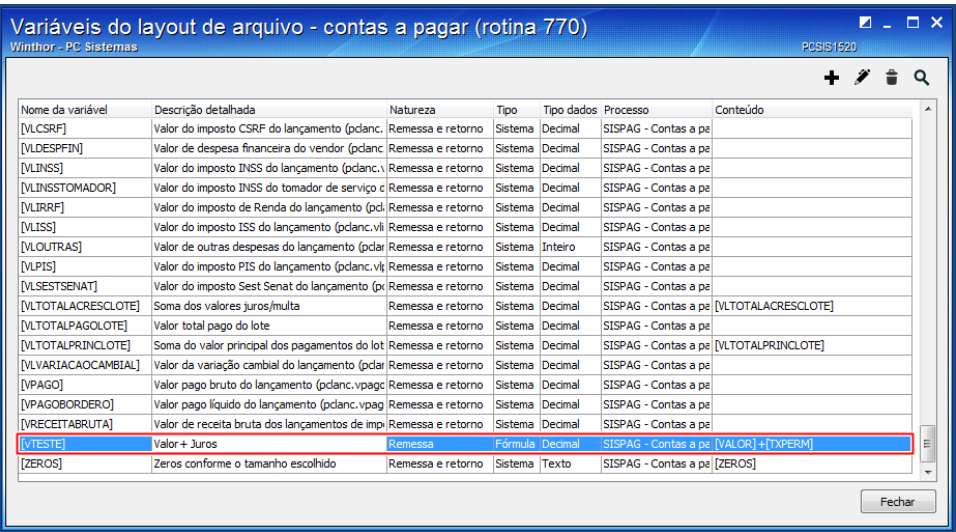

2.3.9 Caso a opção escolhida seja via SQL, realize o processo a seguir:

- 2.3.9.1 Informe o select a ser realizado no banco conforme necessidade;
- 2.3.9.2 Selecione com duplo clique a variável na lista de variáveis do lado direito da tela, caso seja necessário;
- 2.3.9.3 Clique o botão Salvar;

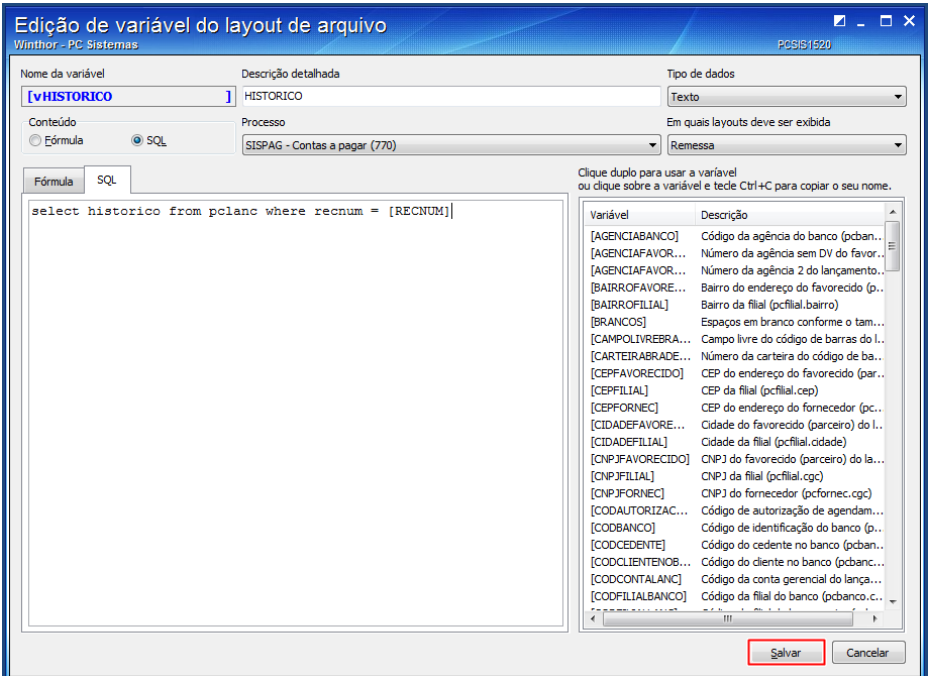

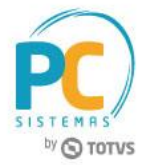

2.3.9.4 Visualize a Variável criada na tela do Layout de arquivo – contas a pagar (rotina 770);

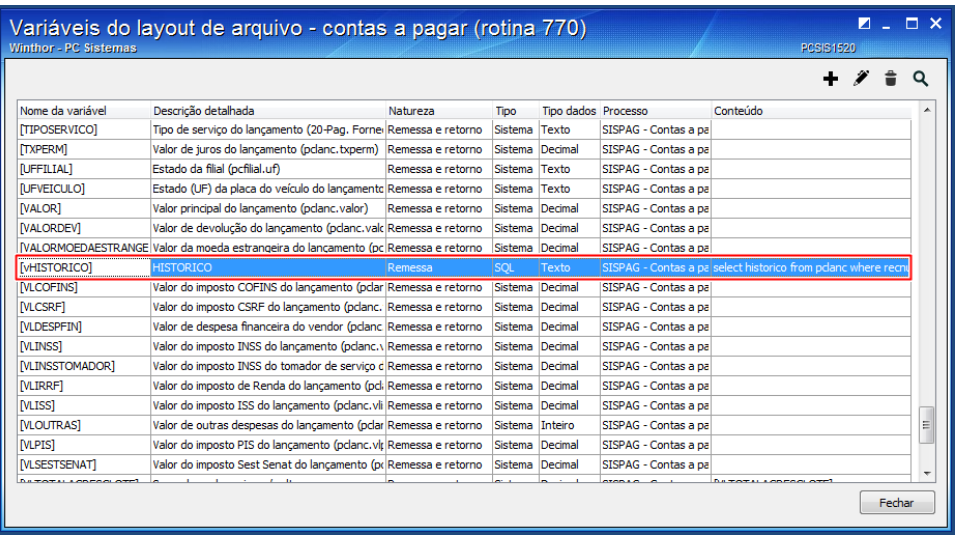

## **2.4 Inserir, alterar e excluir Ocorrências de Retorno (SISPAG)**

2.4.1 Acesse a tela principal da rotina e clique o botão Outros cadastros e selecione a opção Ocorrências de retorno (SISPAG);

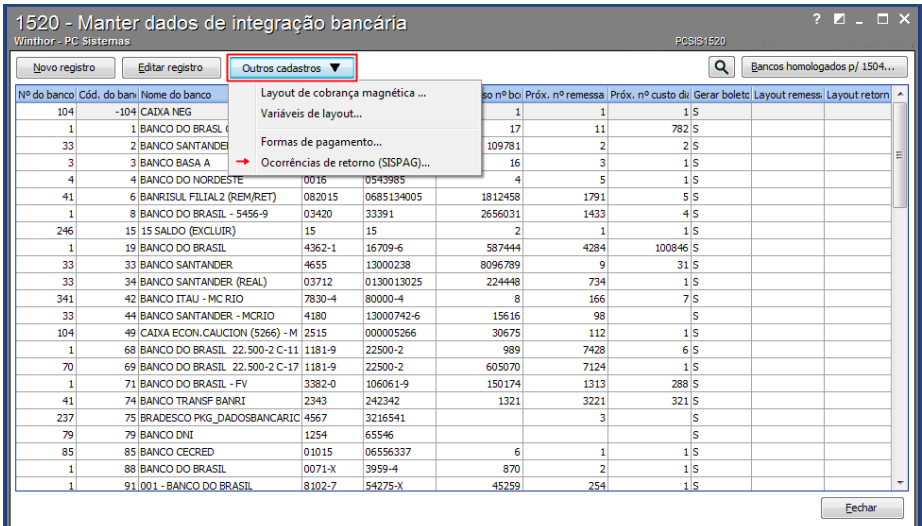

- 2.4.2 A tela Ocorrências de retorno (SISPAG) será aberta trazendo a lista de ocorrências já cadastradas de forma automática pelo sistema;
- 2.4.3 Para realizar inserção ou exclusão de ocorrências, basta utilizar os botões no rodapé da tela indicando soma (inserção) e subtração (exclusão);
- 2.4.4 Para realizar alteração de uma das ocorrências selecione com duplo clique a ocorrência , disponibilizando

a edição e clique o botão , para salvar a alteração realizada;

2.4.5 Marque alternativa: Indica baixa, quando a ocorrência de retorno estiver relacionada a baixa de títulos;

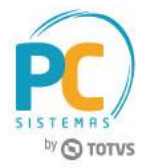

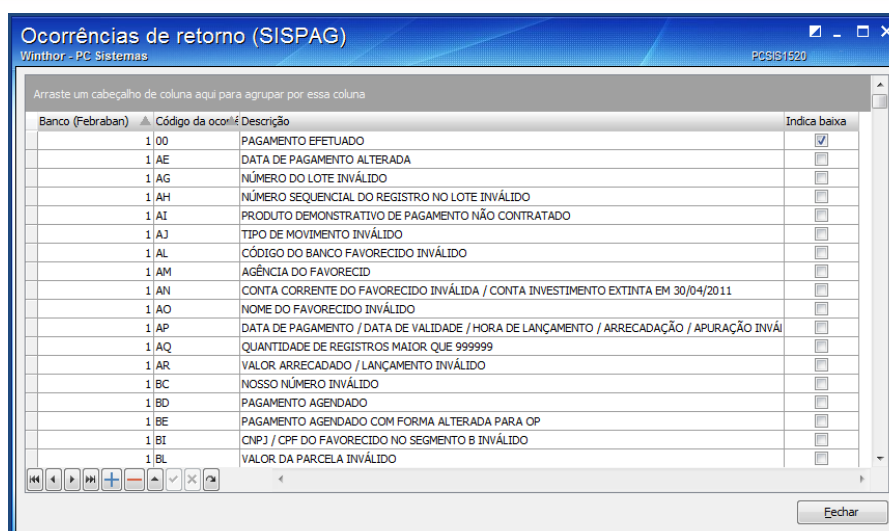

## **2.5 Inserir, alterar, excluir, duplicar, importar e exportar Layouts de Arquivo Magnético**

2.5.1 Para criar novo layout clique o botão Outros cadastros e selecione a opção Layout de cobrança

### magnética;

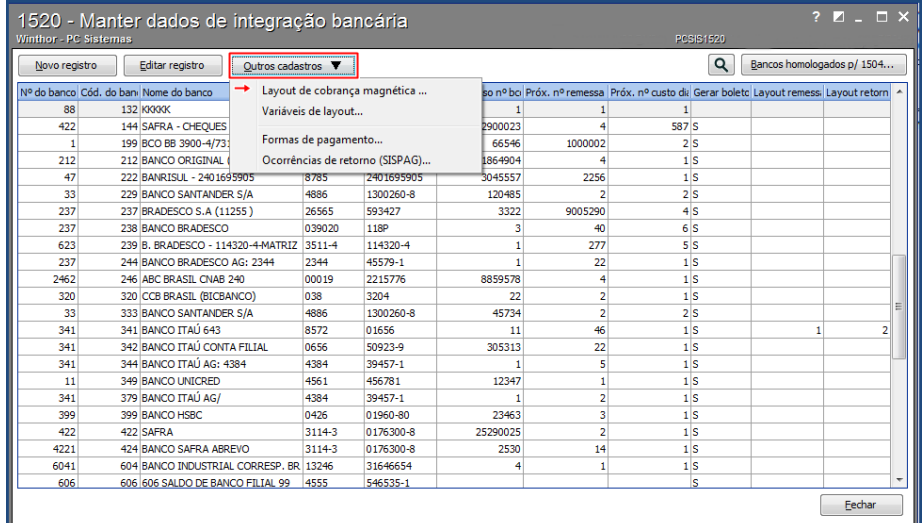

2.5.2 Clique o botão **para inserir novo layout de arquivo magnético;** 

#### **Observações:**

- Para importação de layouts é necessário antes cadastrar um novo layout;
- Alguns layouts padrões estão disponíveis para uso, facilitando assim o processo inicial, importe o layout e modifique as informações necessárias. Para obter estes layouts entre em contato com nosso suporte ou baixe via ftp. (link);
- Para conhecer o processo de exportação/importação de layouts verifique item 2.5.35.

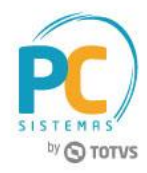

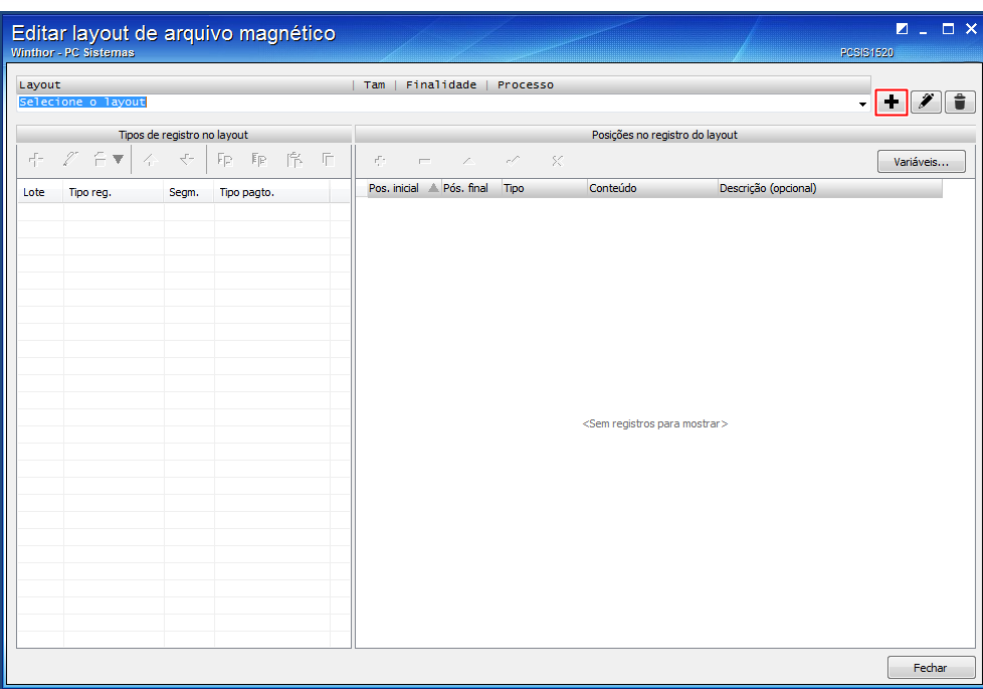

- 2.5.3 Preencha o campo Descrição para nomear o novo layout;
- 2.5.4 Informe a finalidade: remessa ou retorno;
- 2.5.5 Informe qual o número de caracteres nas linhas do arquivo CNAB: 200, 400, 440;
- 2.5.6 Marque a alternativa: Este layout possui header e trailer de lote, caso o layout seja específico para esse tipo de formato;

**Observação:** desmarcar a opção caso o formato do layout seja composto por apenas: header de arquivo, detalhe e trailer de arquivo;

- 2.5.7 Ajuste a formatação padrão conforme necessidade, alinhando o texto, número inteiro, número com decimais e a data;
- 2.5.8 Clique em Salvar;

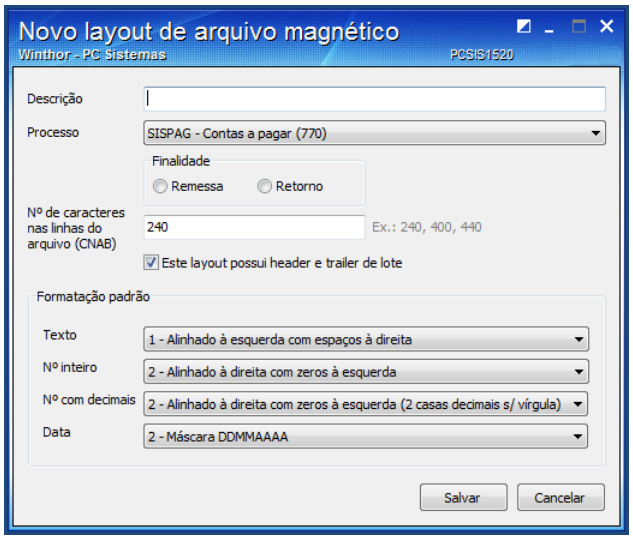

© Todos os direitos reservados. – PC Sistemas – v.1.0 - Data: 30/01/2017 RQ.GBC.001 v.1.2 Página **11** de 30

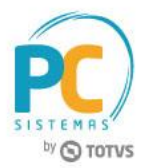

**Observação:** Uma mensagem de alerta aparecerá na tela de edição de layout informando a necessidade de inclusão dos tipos de registros do layout (Headers, detalhes e trailers);

2.5.9 Clique o botão: **para incluir detalhe;** 

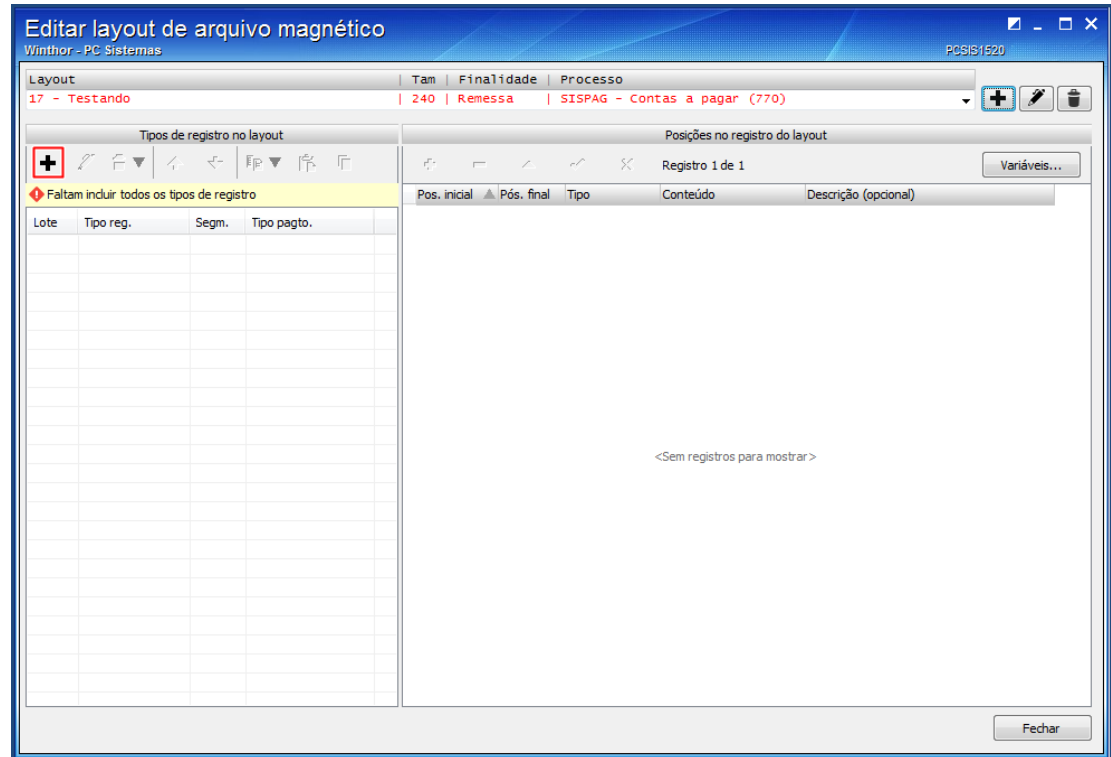

- 2.5.10 Informe o lote e verifique o tipo de registro cadastrado anteriormente no Novo layout de arquivo magnético;
- 2.5.11 Selecione o tipo de pagamento do Detalhe, cadastrado anteriormente na tela Formas de pagamento;
- 2.5.12 Selecione o segmento do Detalhe de acordo com a forma de pagamento selecionada;
- 2.5.13 Clique o botão Salvar;

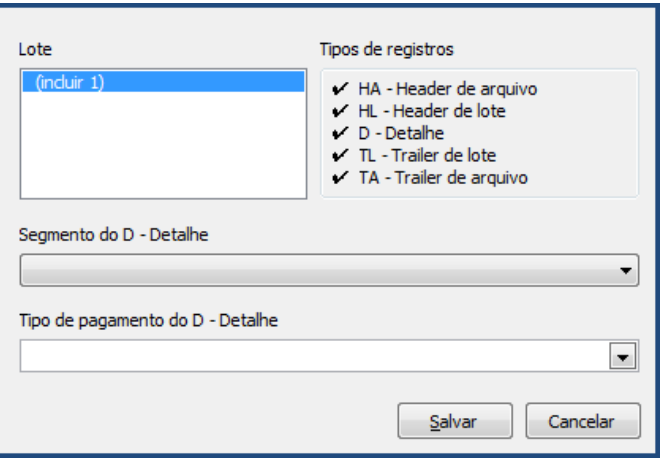

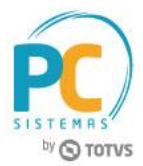

- 2.5.14 Clique o botão <sup>+</sup> para adicionar as posições e linhas das headers, detalhes e trailers conforme necessidade;
- 2.5.15 Para realizar alteração das informações, clique sobre um dos campos editáveis nas colunas: Tipo, conteúdo e descrição;
- 2.5.16 Informe na coluna Tipo, se a posição é fixa (para gerar o arquivo com informações fixas definidas no conteúdo) ou variável (para gerar o arquivo com informações pré definidas relacionadas as variáveis),

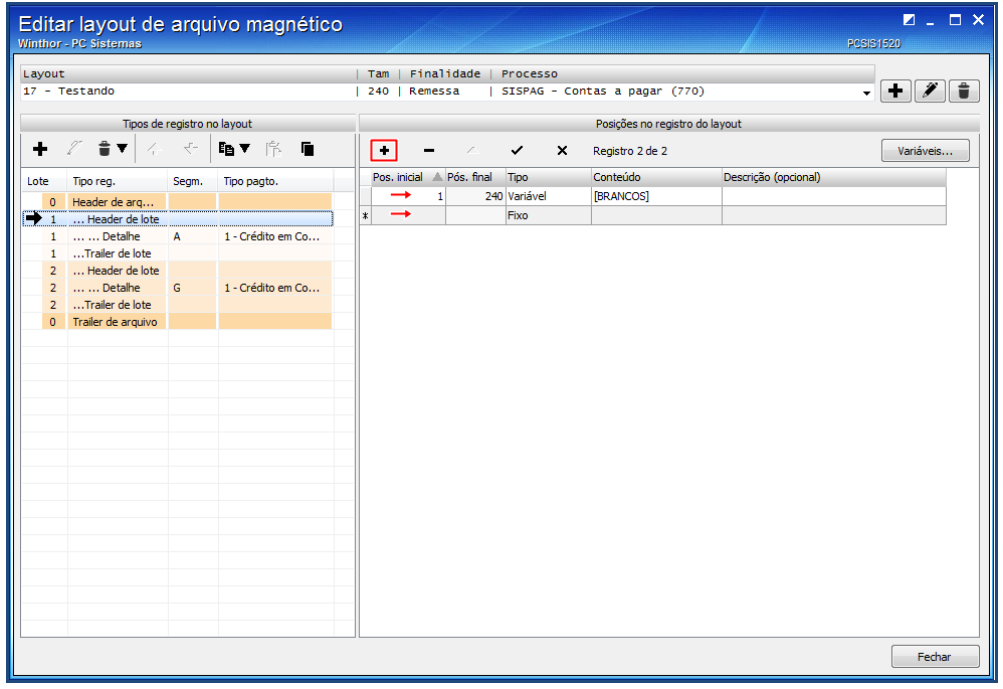

2.5.17 Caso a finalidade do arquivo seja Retorno, mensagens de inconsistência aparecerão para informar o preenchimento de campos obrigatórios em cada posição do layout;

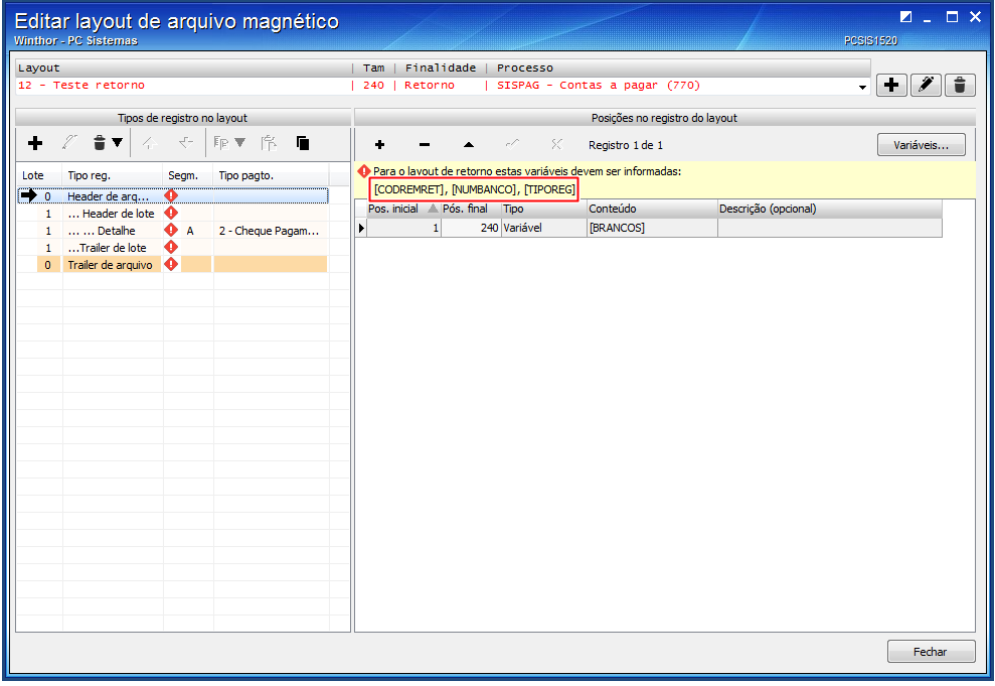

© Todos os direitos reservados. – PC Sistemas – v.1.0 - Data: 30/01/2017 RQ.GBC.001 v.1.2 Página **13** de 30

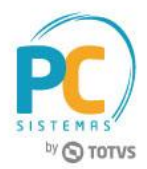

2.5.18 Para preenchimento das posições, tanto remessa quanto de retorno, informe o número de posições na coluna: Pos. Inicial, caso a coluna Conteúdo esteja em branco. Para outros conteúdos a rotina calcula a posição inicial automaticamente;

- 2.5.19 Na coluna conteúdo clique no campo desejado para liberar a edição e posteriormente clique o botão: [in];
- 2.5.20 A tela Conteúdo da posição do layout será aberta para seleção da variável;
- 2.5.21 As abas Conteúdo FIXO e Conteúdo VARIÁVEL trazem divisão ao tipo de posição previamente escolhido na coluna Tipo;
- 2.5.22 Selecione conforme necessidade e clique o botão Inserir no layout;

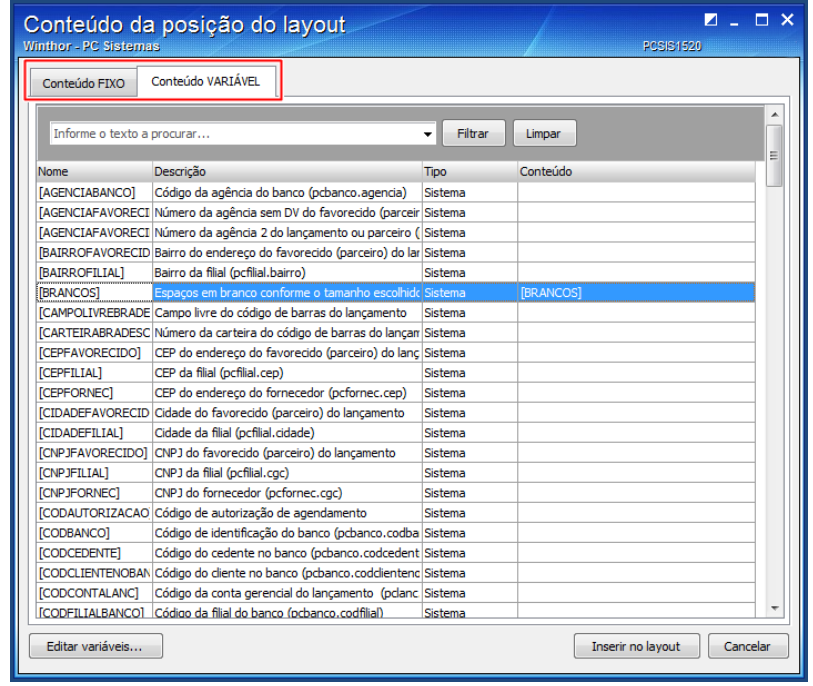

2.5.23 Para realizar exclusão clique o botão , onde existem disponíveis as opções:

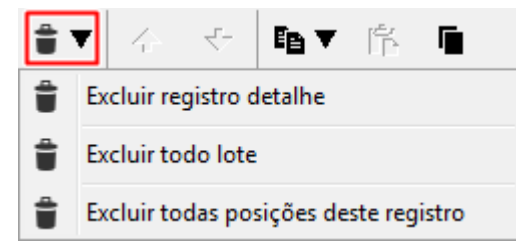

2.5.23.1 A opção Excluir detalhe, apenas deleta do layout o detalhe do arquivo;

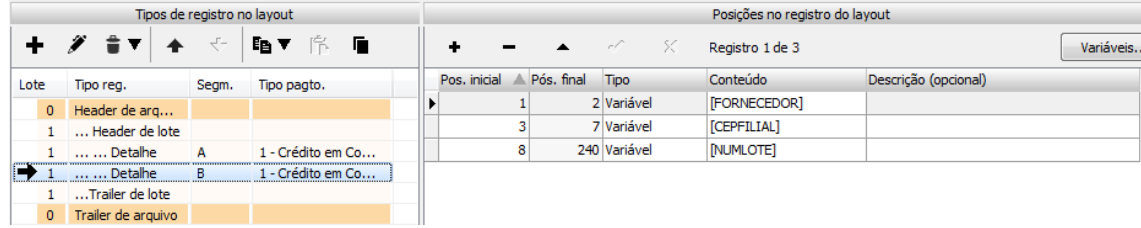

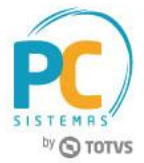

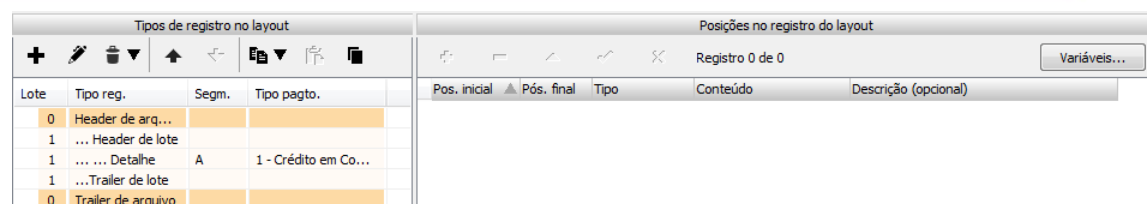

2.5.23.2 A opção Excluir todo lote, exclui o lote do layout, a partir da seleção do lote;

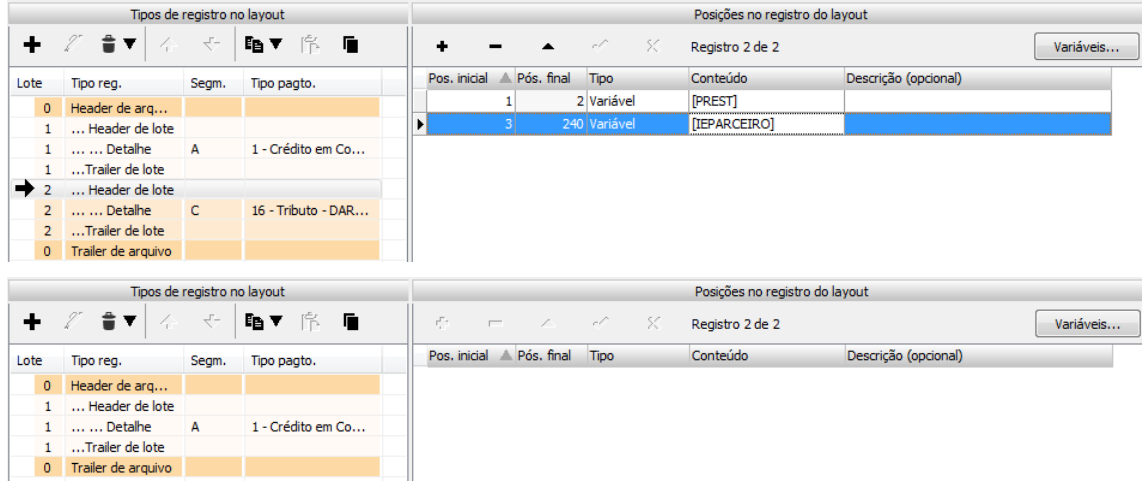

2.5.23.3 A opção Excluir todas as posições do tipo de registro, deleta todas as posições do arquivo de acordo com a seleção;

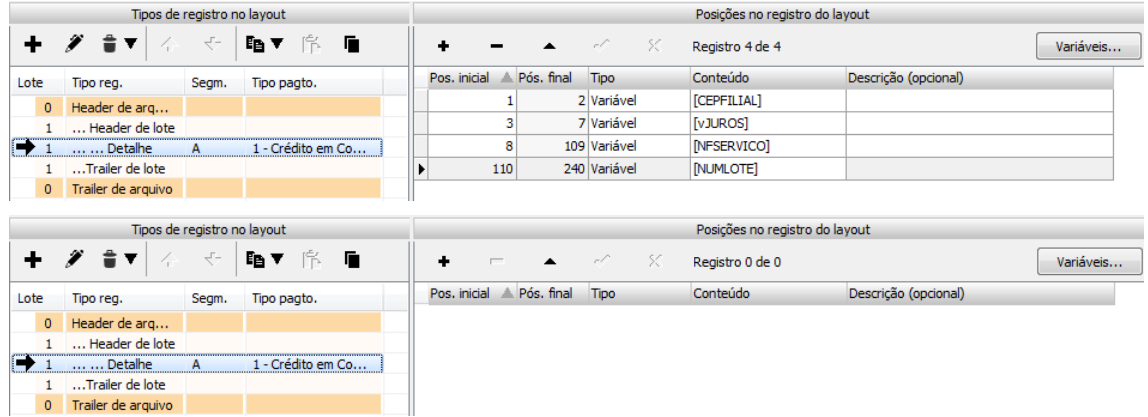

**Observação:** Caso o lote do layout seja composto por mais de um detalhe, é possível alterar a posição do registro dentro do arquivo de acordo com seu segmento, se ele é obrigatório ou opcional, conforme layout do banco;

- 2.5.24 Clique sobre o detalhe a ser movido dentro do arquivo para habilitar o botão de alteração da posição do registro;
- 2.5.25 Verifique a alteração de posição e realize conforme necessidade;

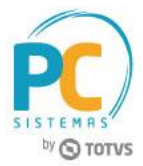

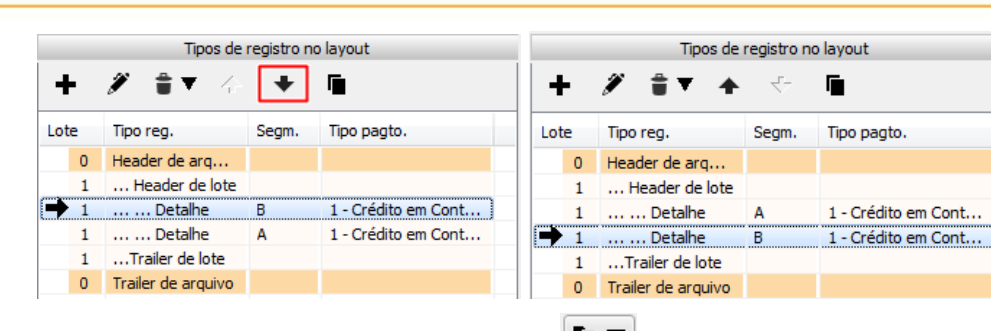

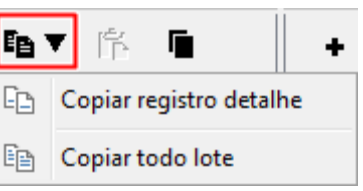

2.5.26 Para realizar cópia de lote ou detalhe, clique o botão:  $\Box$   $\Box$ , onde existem as opções:

2.5.28 O botão:  $\blacksquare$  será habilitado para colar determinado lote ou detalhe em outro local no layout após a cópia de alguma informação;

Observação: as teclas Ctrl+C e Ctrl+V podem ser utilizadas para realizar a cópia de informações do layout manualmente;

- 2.5.27 Para realizar duplicação das informações dos tipos de registros, clique o botão
- 2.5.28 A tela Copiar detalhes entre layouts será aberta, para visualização específica do layout;
- 2.5.29 Maximize o layout conforme necessidade na caixa Disponíveis, selecione o detalhe de segmento diferente a ser transferido;
- 2.5.30 Selecione na caixa Layout em edição o layout a receber o novo detalhe duplicado;
- 2.5.31 O botão será habilitado para uso, clicando nele será realizada a duplicação do detalhe no layout em edição;
- 2.5.32 Clique o botão salvar;

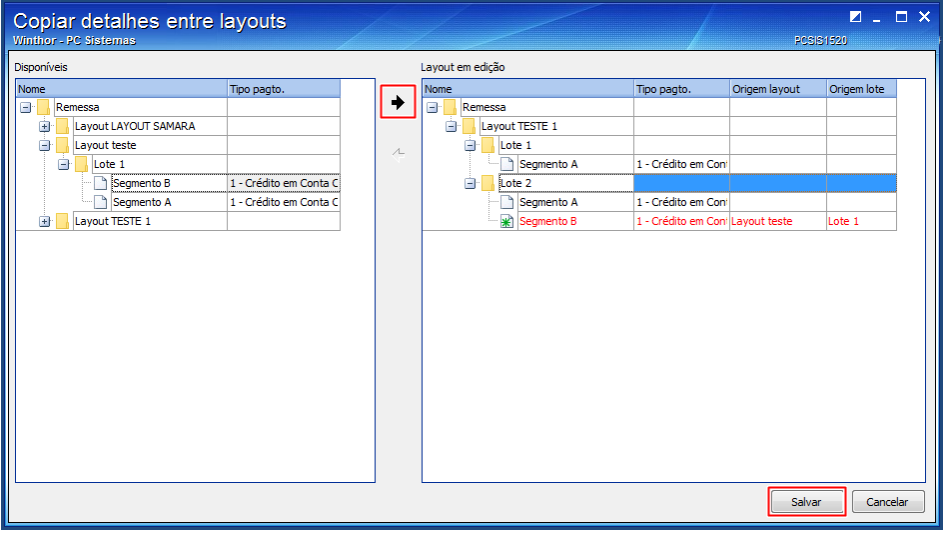

2.5.33 Verifique que o detalhe selecionado foi duplicado no layout em edição;

© Todos os direitos reservados. – PC Sistemas – v.1.0 - Data: 30/01/2017 RQ.GBC.001 v.1.2 Página **16** de 30

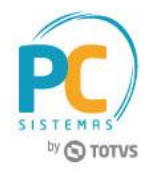

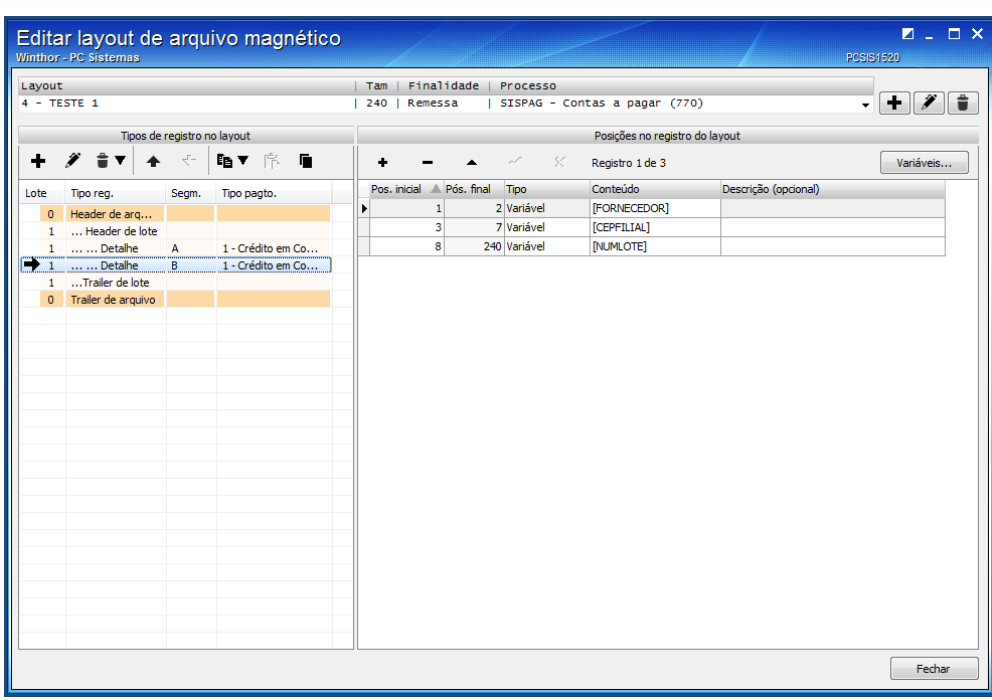

**Observação:** além das funções de criação, edição e exclusão dos layouts, é possível realizar a exportação e importação de layouts;

2.5.34 Para exportar clique o botão  $\blacktriangleright$ , e visualize os layouts em lista. Selecione conforme necessidade e clique o botão Exportar;

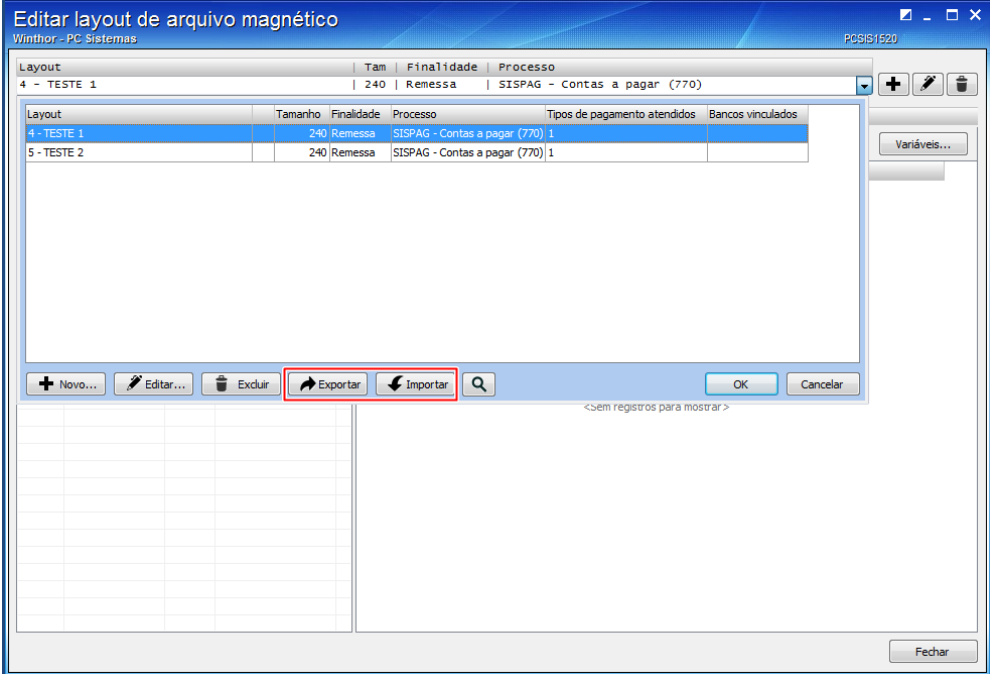

2.5.35 Realize o processo de salvar arquivo em computador normalmente;

**Observação:** o arquivo será salvo em formato xml;

- 2.5.36 Para importar clique o botão Importar e posteriormente o botão Pesquisar, selecione um arquivo em formato xml do computador;
- 2.5.37 Renomeie o layout e informe a finalidade: remessa ou retorno;

© Todos os direitos reservados. – PC Sistemas – v.1.0 - Data: 30/01/2017 RQ.GBC.001 v.1.2 Página **17** de 30

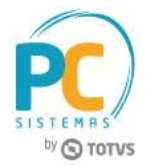

- 2.5.38 Marque a opção O layout importado possuirá header e trailer de lote, caso seja o formato do layout; **Observação:** desmarcar a opção caso o formato do layout seja composto por apenas: header de arquivo, detalhe e trailer de arquivo;
- 2.5.39 Clique o botão Importar;

**Observação:** durante a opção de importação, é possível alterar a finalidade do layout;

**Exemplo:** caso o layout originalmente tenha finalidade de remessa, no ato de importação é possivel que ele seja importado para a rotina com finalidade de retorno e vice-versa;

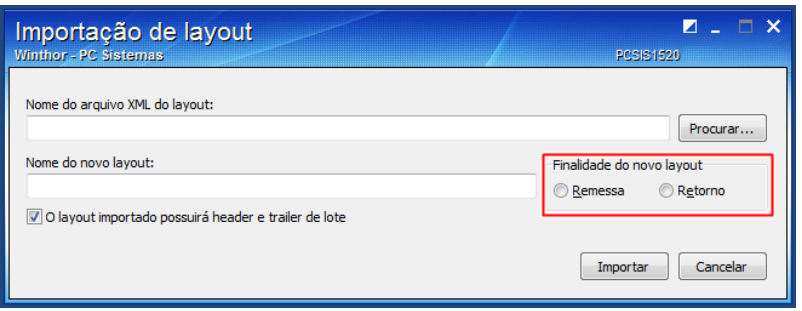

- 2.5.40 Para dar sequência no processo de contas a pagar, selecione com duplo clique um banco já cadastrado;
- 2.5.41 Acesse a aba Configuração bancária;
- 2.5.42 Na caixa Contas a Pagar selecione um Layout de remessa e retorno, caso já tenham sido realizados no processo de criação de layout.

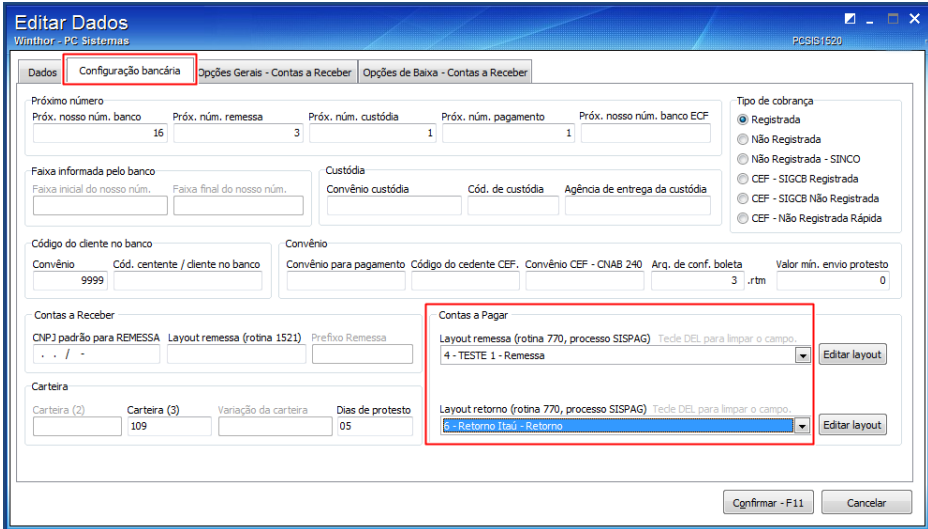

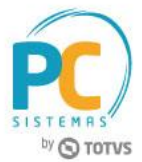

## <span id="page-18-0"></span>**3. Incluir Lançamento no Contas a Pagar (Rotina 749)**

A rotina 749 realiza o lançamento de títulos no contas a pagar, e estes lançamentos poderão ser pagos automáticos no banco através do processo de geração do arquivo magnético.

## **3.1 Incluir Novo Lançamento**

#### 3.1.1 Acesse a rotina a rotina 749 e clique o botão Incluir;

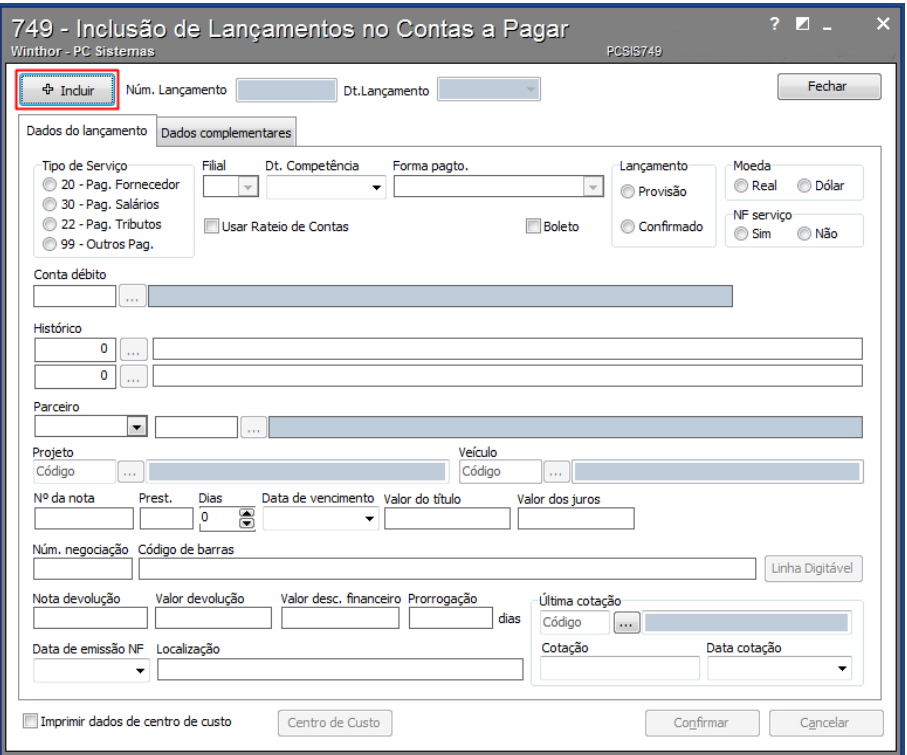

3.1.2 Marque a opção de Tipo de serviço e informe os campos: Filial, Forma de pagamento, Conta débito, Histórico, Parceiro, Número da nota, Prestação, Data de vencimento e Valor do título; **Observação:** Caso o tipo de serviço marcado seja a opção 99 – Outros Pagamentos, o campo Forma de pagamento não será habilitado para uso, visto que as demais opções permitem a seleção das formas de

pagamento cadastradas previamente na rotina 1520;

- 3.1.3 Acesse a nova aba Dados complementares caso a forma de pagamento informada seja relacionada a tributo;
- 3.1.4 Preencha os campos conforme necessidade;
- 3.1.5 Clique o botão confirmar para realizar o lançamento.

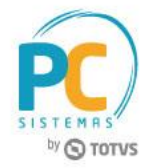

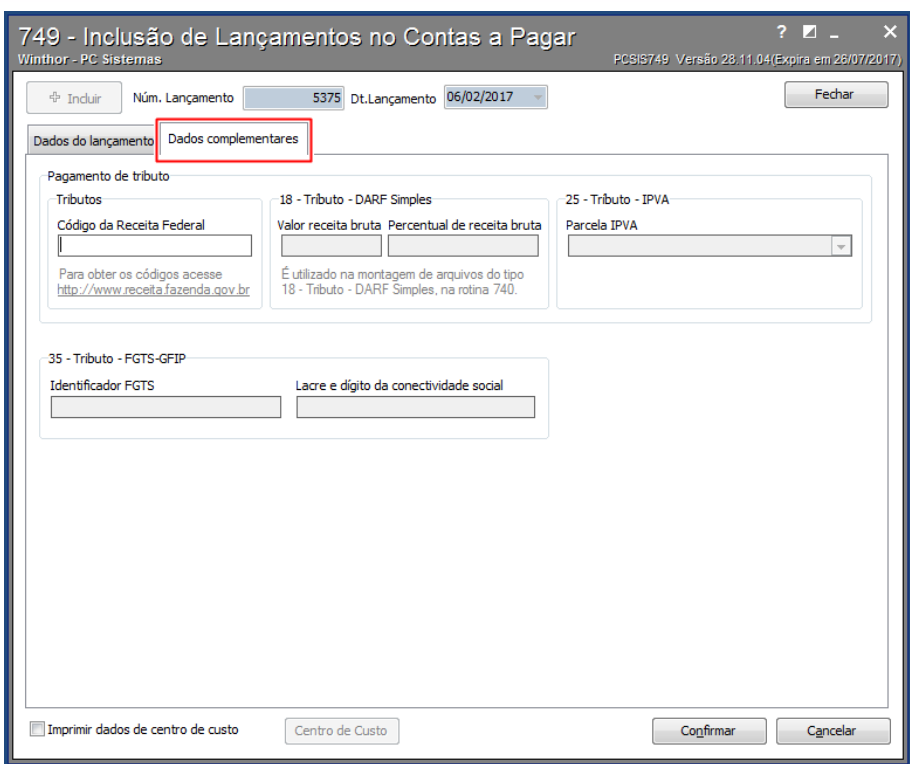

© Todos os direitos reservados. – PC Sistemas – v.1.0 - Data: 30/01/2017 RQ.GBC.001 v.1.2 Página **20** de 30

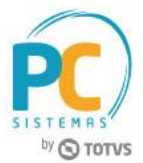

## <span id="page-20-0"></span>**4. Montagem do Borderô (Rotina 775)**

Para realizar a geração do arquivo de pagamento na rotina 770, é necessário que seja montado o borderô e assinado através da rotina 775.

### **4.1 Montar Borderô**

4.1.1 Acesse a rotina a rotina 775 e clique o Novo pagemento;

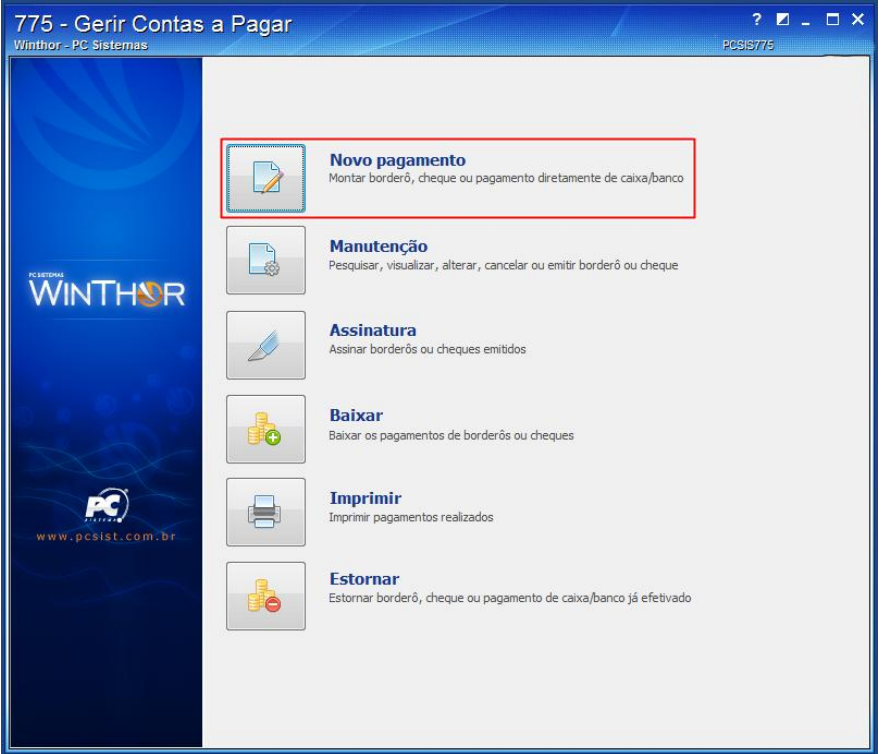

- 4.1.2 Preencha os filtros conforme necessidade e clique o botão Pesquisar;
- 4.1.3 Selecione o título incluído na rotina 749 e clique o botão Incluir;

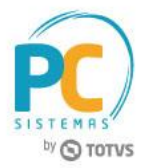

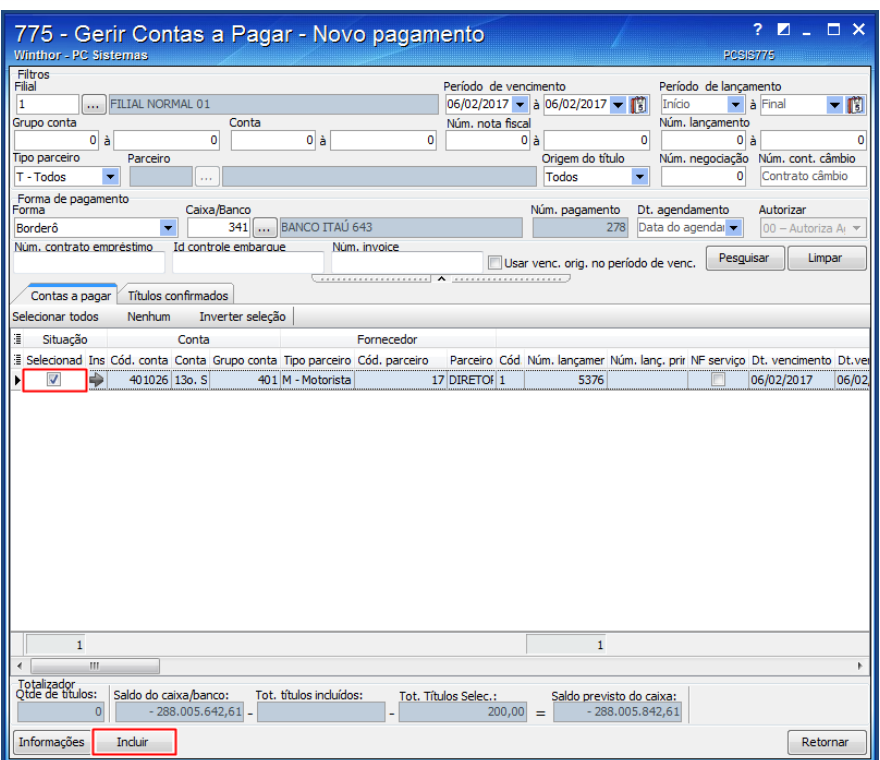

- 4.1.4 Acesse a aba Títulos confirmados e clique o botão Gravar;
- 4.1.5 Confirme a gravação do borderô;

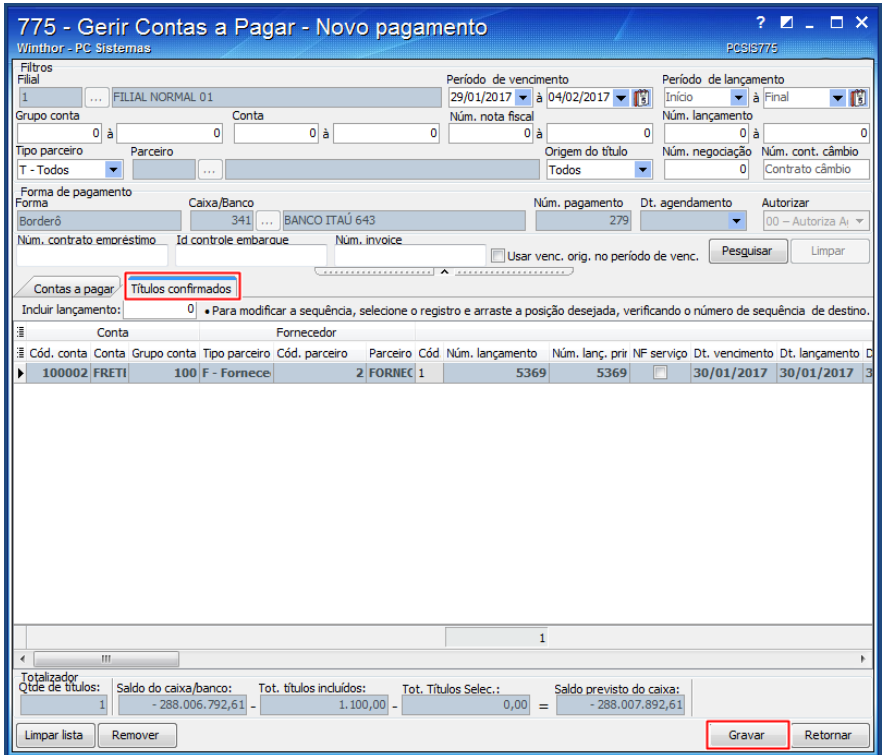

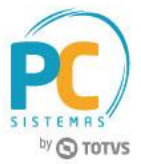

### **4.2 Assinatura do Borderô**

4.2.1 Acesse a rotina 775 e clique o botão Assinatura;

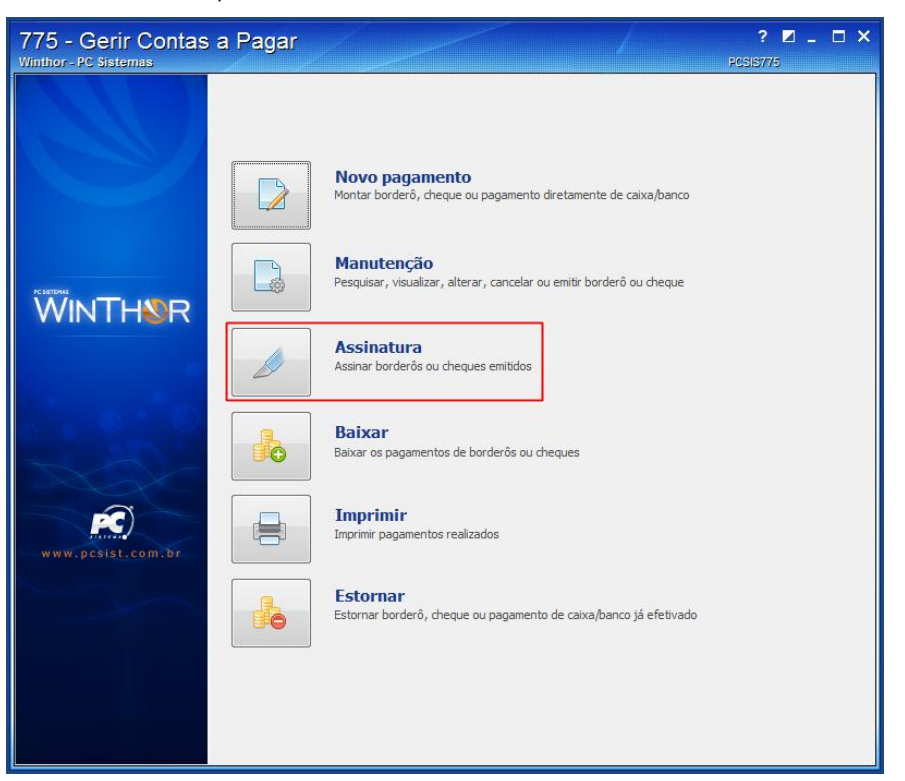

- 4.2.2 Preencha os filtros conforme necessidade e clique o botão Pesquisar;
- 4.2.3 Selecione o borderô a ser assinado e clique o botão Assinar;

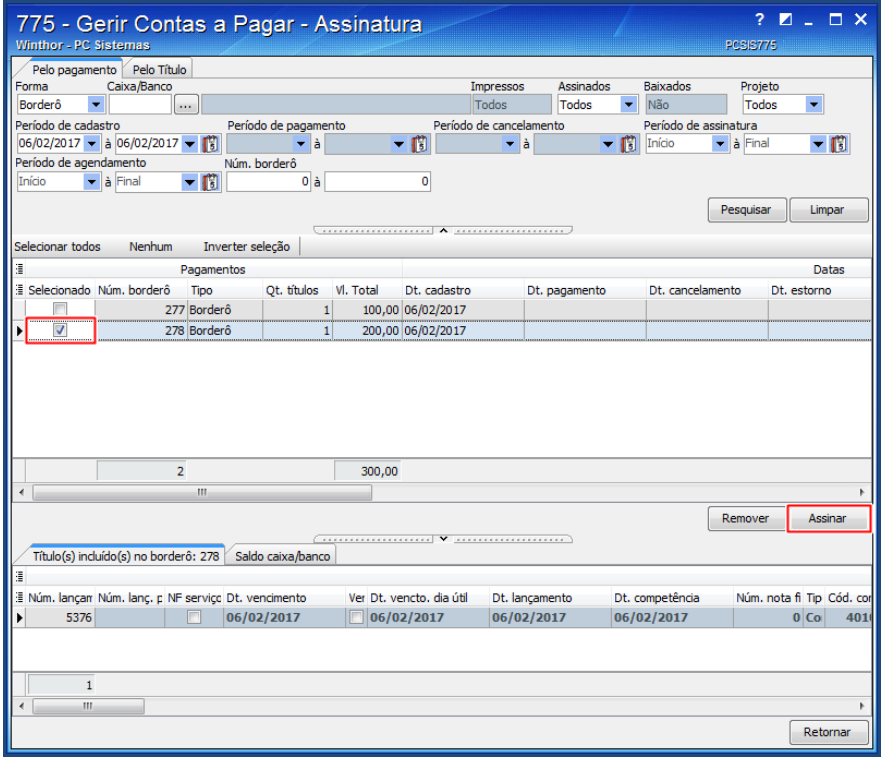

4.2.4 Confirme a assinatura do borderô.

© Todos os direitos reservados. – PC Sistemas – v.1.0 - Data: 30/01/2017 RQ.GBC.001 v.1.2 Página **23** de 30

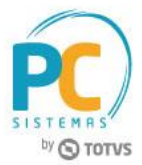

## <span id="page-23-0"></span>**5. Gerar Arquivo Magnético (Rotina 770)**

A rotina 770 permite a geração de arquivos magnéticos para realizar pagamentos automáticos no banco, também processa arquivos de retornos para a realização da baixa dos títulos no WinThor. Ambos processos são realizados de acordo com a configuração dos layouts vinculados ao banco na rotina 1520.

#### **5.1 Remessa**

5.1.1 Acesse a rotina 770 e clique o botão Remessa;

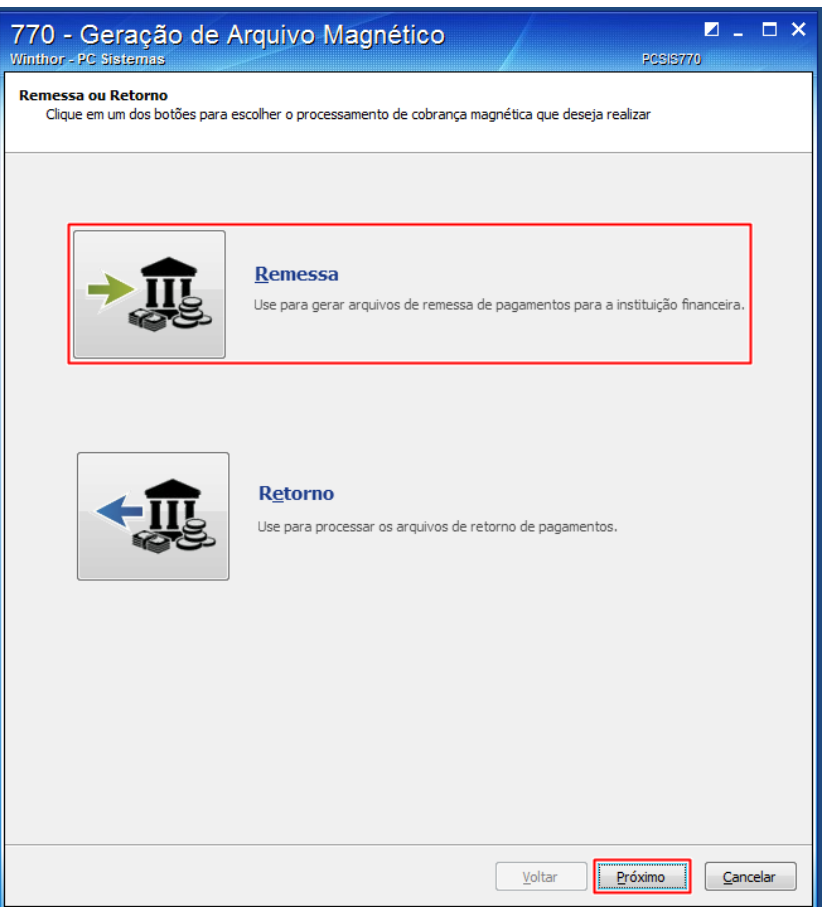

5.1.2 Informe o banco, número do borderô e clique o botão Pesquisar; **Observação:** Caso o título não tenha sido baixado na rotina 775, é necessário marcar a opção Gerar contas a pagar em aberto;

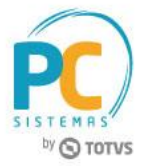

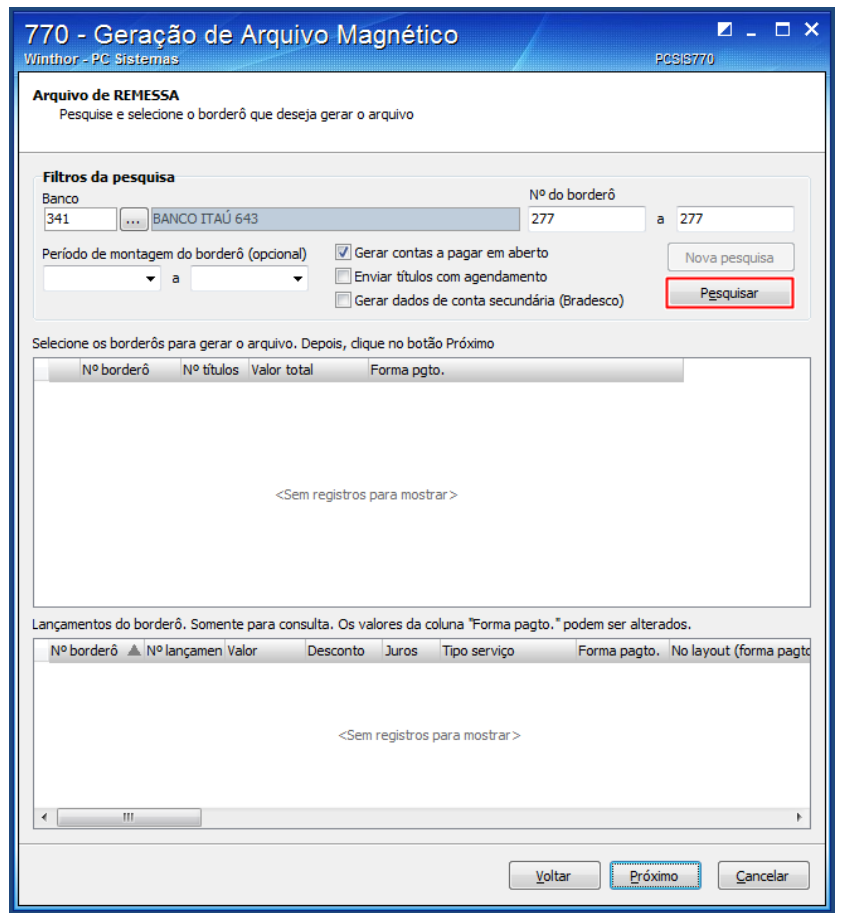

5.1.3 Para realizar o processo de geração do arquivo na rotina 770 é necessário o número do borderô, verifiqueo na rotina 775:

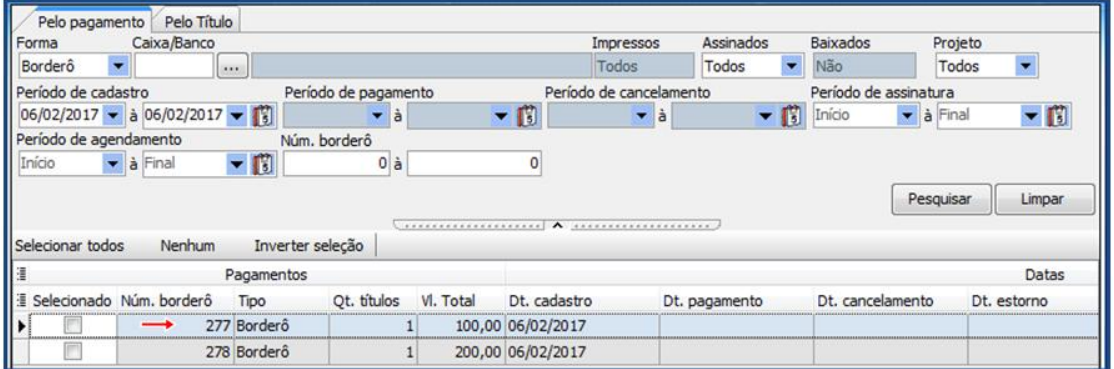

5.1.4 Na rotina 770, selecione o borderô para gerar o arquivo e clique o botão Próximo;

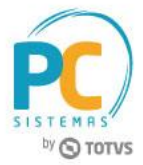

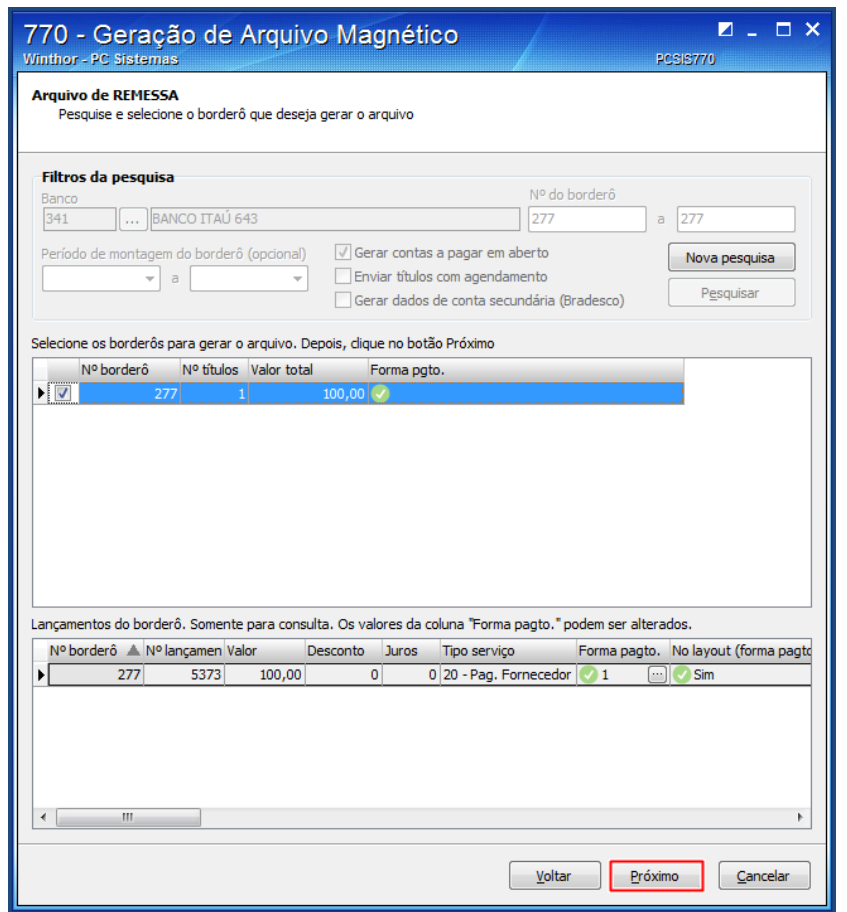

- 5.1.5 Informe a Filial, o Arquivo de remessa a gerar e clique o botão Gerar;
- 5.1.6 Verifique o local para onde a remessa será encaminhada;
- 5.1.7 Clique o botão Gerar;

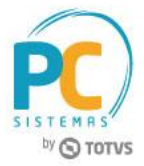

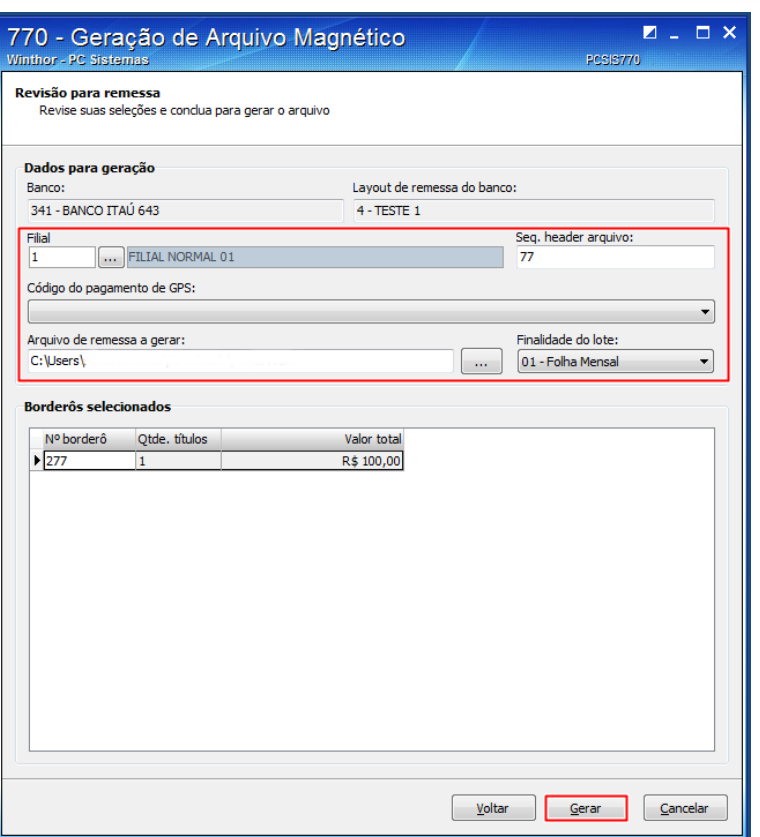

- 5.1.8 Clique o botão Visualizar o arquivo para visualiza-lo;
- 5.1.9 Clique o botão Abrir a pasta para acessar o arquivo gerado;

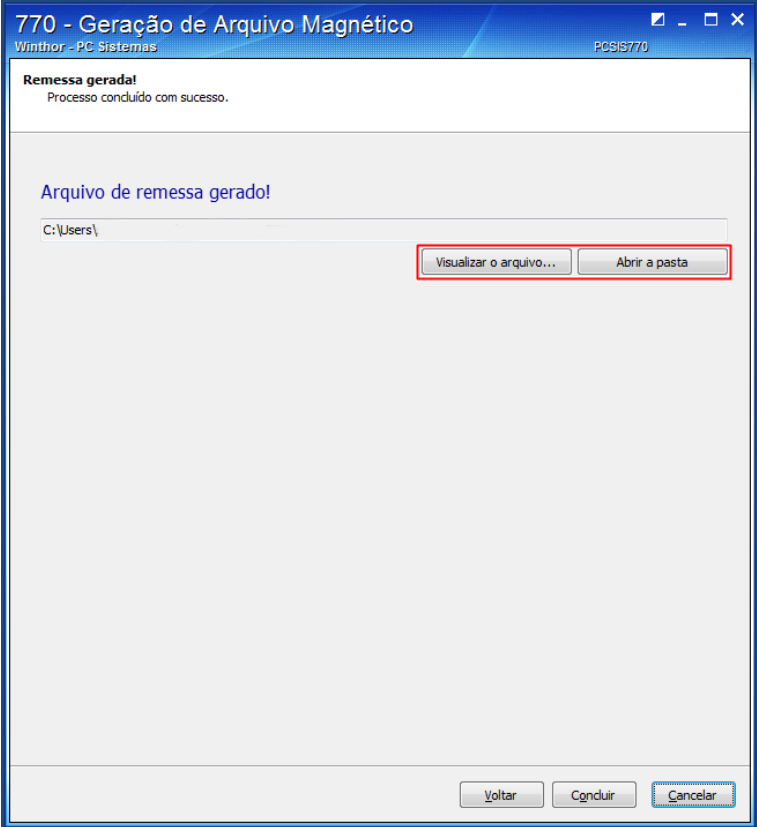

© Todos os direitos reservados. – PC Sistemas – v.1.0 - Data: 30/01/2017 RQ.GBC.001 v.1.2 Página **27** de 30

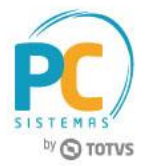

### 5.1.10 A tela visualizador de arquivo abrirá para análise;

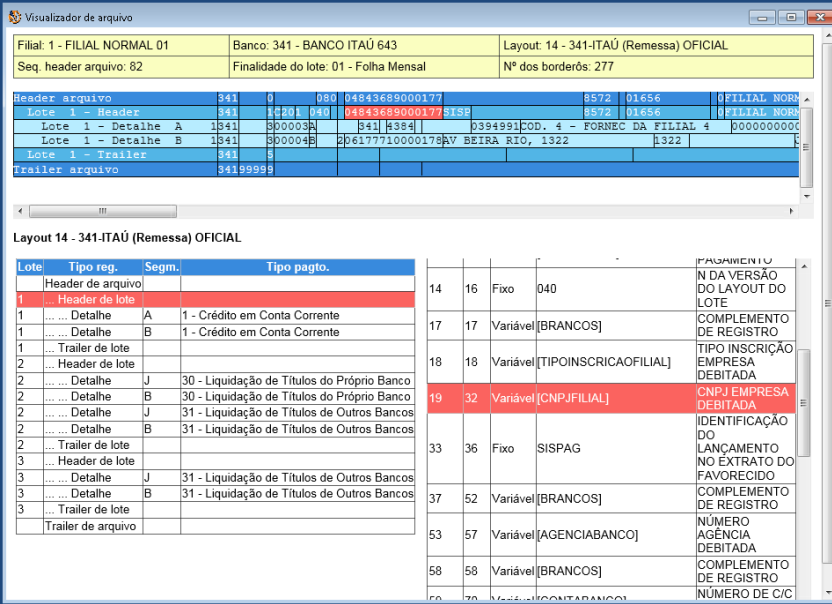

**Observação:** Ao clicar em alguma das informações geradas no arquivo, será demonstrado no layout a qual posição foi configurada, o mesmo ocorre ao clicar em alguma posição do layout.

5.1.11 Na rotina 770 clique o botão Concluir para finalizar o processo;

### **5.2 Retorno**

5.2.1 Acesse a rotina 770 e clique o botão Retorno;

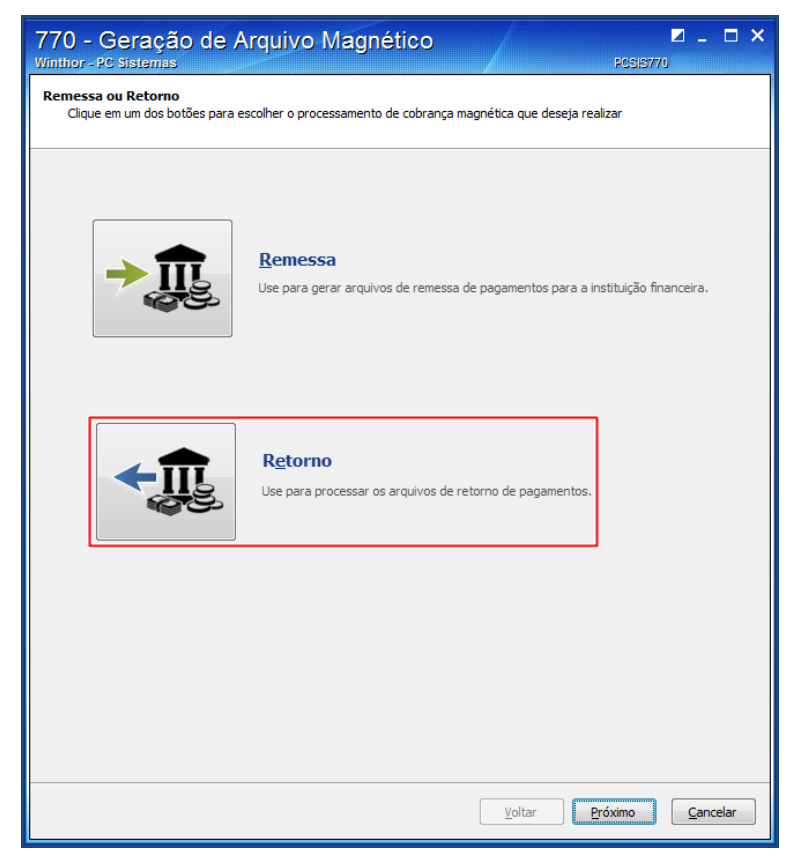

© Todos os direitos reservados. – PC Sistemas – v.1.0 - Data: 30/01/2017 RQ.GBC.001 v.1.2 Página **28** de 30

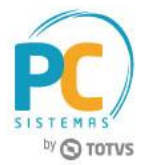

- 5.2.2 Informe o banco, a moeda o arquivo de retorno (que deverá ser salvo no computador);
- 5.2.3 Clique o botão Analisar Arquivo para a leitura dos títulos no arquivo;
- 5.2.4 Verifique o status dos títulos de acordo com a legenda;

**Observação:** No campo ocorrência aparacerá a informação de acordo o retorno do banco.

5.2.5 Clique o botão Processar;

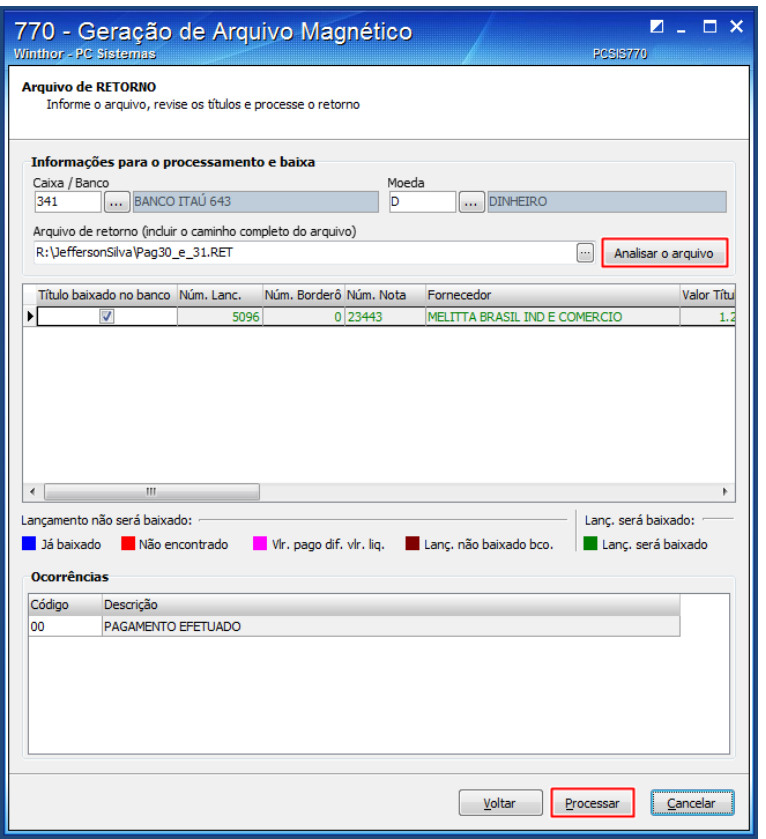

5.3 Será apresentada a opção de impressão do relatório, selecione conforme necessidade;

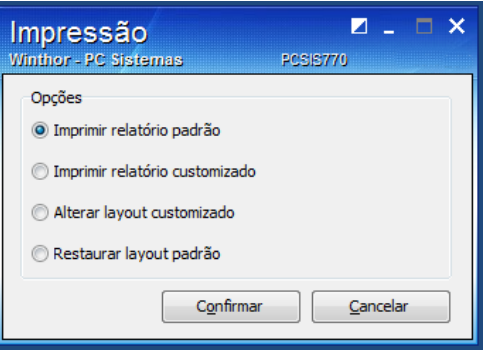

- 5.3.1 Clique o botão Confirmar;
- 5.3.2 Visualize o relatório.

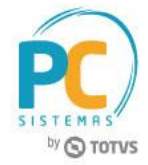

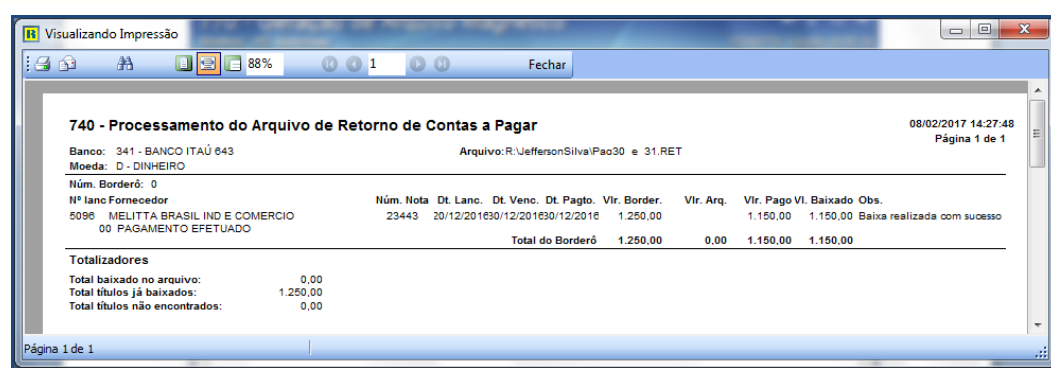

Mantenha o **WinThor Atualizado**, assim você proporciona o crescimento da sua empresa através de soluções criadas especialmente para o seu negócio!

Estamos à disposição para mais esclarecimentos e sugestões.

Fale com a PC: [www.pcsist.com.br](http://www.pcsist.com.br/) **Central de Relacionamento** - (62) 3250 0210

© Todos os direitos reservados. – PC Sistemas – v.1.0 - Data: 30/01/2017 RQ.GBC.001 v.1.2 Página **30** de 30